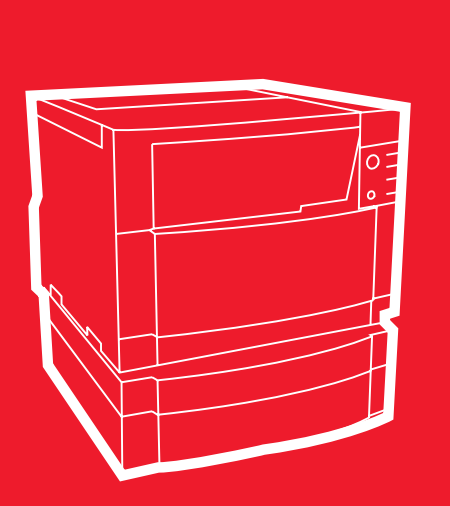

**hp** color LaserJet 4550 4550n • 4550dn • 4550hdn

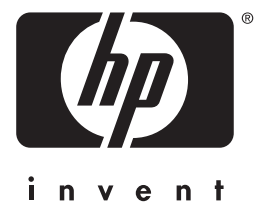

# 基本操作ガイド

やって みよう!

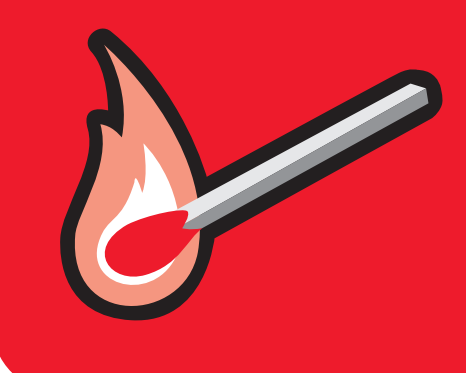

# HP Color LaserJet 4550、 4550N, 4550DN, 4550HDN プリンタ

# 基本操作ガイド

© Copyright Hewlett-Packard Company, 2000

All Rights Reserved. 著作権法で許可されるものを除 き、事前に書面による許可なし に複製、改変、または翻訳する ことを禁じます。

#### 刊行番号 C7085-90937

2000 年 11 月 第 1 版発行

#### 保証

本書に記載の事項は、予告なし に変更されることがあります。

Hewlett-Packard 社は、本書 の内容に関して一切保証をいた しません。

**HEWLETT-PACKARD 社は、** 特定の目的に対する市場性およ び適合性についての暗黙の保証 を一切いたしません。

Hewlett-Packard 社は、本書 の情報の提供または使用により 発生が申し立てられたあらゆる 直接的、間接的、偶発的、結果 的な、またはその他の損害につ いて一切責任を負いません。

#### 商標について

Adobe<sup>®</sup>, Acrobat<sup>®</sup> および PostScript® Adobe Systems Incorporated の登録商標です。

MS-DOS<sup>®</sup>は、米国における Microsoft Corporation の登録 商標です。

UNIX<sup>®</sup> は Open Group の登録 商標です。

Windows®, MS Windows®, および Windows NT<sup>®</sup> は、 Microsoft Corporation の米国 における登録商標です。

### はじめに

HP Color LaserJet 4550 プリンタをお買い上げいただきありがと うございます。

### 櫹成設定

このプリンタには、以下に示す 4 種類の構成設定があります。 プリ ンタ用キャビネットも、オプションで入手可能となっています。

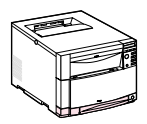

### **HP Color LaserJet 4550**

HP Color LaserJet 4550 は基本モデルです。 64 MB の RAM が標 準搭載されています。

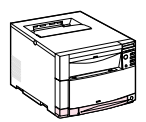

### **HP Color LaserJet 4550N**

HP Color LaserJet 4500N は 64 MB の RAM が標準搭載されてお り、ネットワーク接続用として、HP JetDirect 610N プリントサー バ EIO ネットワークカードが装備されています。

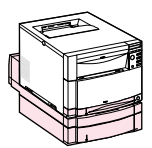

### **HP Color LaserJet 4550DN**

HP Color LaserJet4550DN は、128 MB の RAM、ネットワーク 接続用の HP JetDirect 610N プリントサーバ EIO ネットワーク カード、両面印刷ユニット、および 500 枚収納用紙フィーダが標準 装備されています。

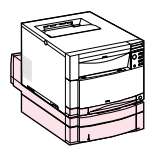

### **HP Color LaserJet 4550HDN**

HP Color LaserJet4550HDN は、128 MB の RAM、ネットワー ク接続用の HP JetDirect 610N プリントサーバ EIO ネットワーク カード、両面印刷ユニット、500 枚収納用紙フィーダ、およびハー ドディスクが標準装備されています。

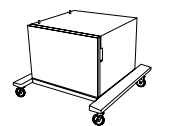

### プリンタ用キャビネット

HP Color LaserJet 4550 シリーズプリンタ用キャビネットも発売 されています ( 製品番号 C4235A)。

WWW プリンタ付属品を注文するには、次の HP ウェブサイトをご覧くだ さい。 米国—http://www.hp.com/go/supplies または 世界各地では、http://www.hp.com/ghp/buyonline.html をご覧ください。

### インストール用チェックリスト

本ガイドでは、新たにご購入いただいたカラープリンタの設定およ び構成について説明します。以下のタスクには、それぞれわかりや すい説明が含まれています。

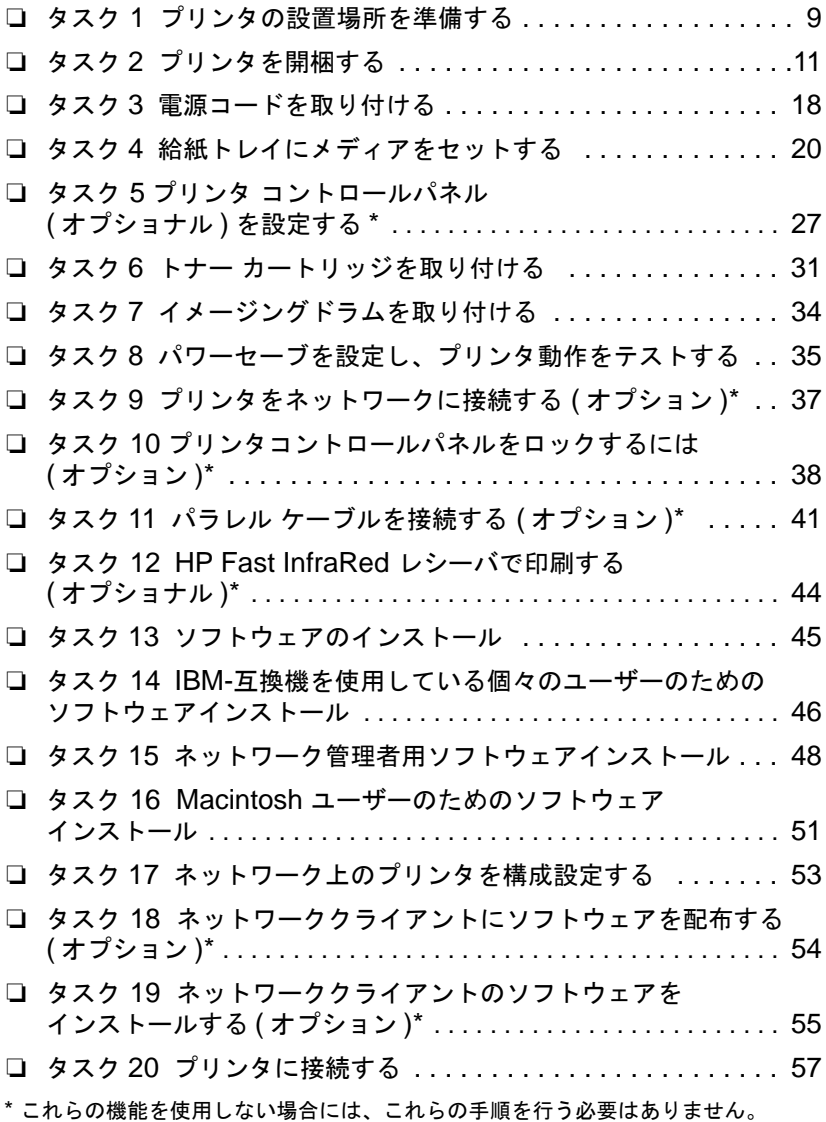

問題の解決法や他のソフトウェアの入手方法については、以下の ぺージを参照してください。 トラブルシューティングのチェックリスト .................. 58 オプションの HP JetDirect プリントサーバとの通信 ........ 60

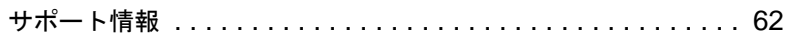

#### **5** -̆ ࠻ࠬࠢ࠶ࠚ࠴↪࡞࠻ࠬࡦࠗ JP

### 詳細情報を得るには.....

このプリンタの使用法に関するマニュアルがいくつかあります。以 下に挙げる説明書については、米国内では HP Parts Direct Ordering 電話 (800)227-8164、あるいは最寄りの HP 正規販売店 にお問い合わせください。

WWW 詳細およびマニュアルについては、次のウェブサイトをご覧ください。 www.hp.com/support/lj4550.

### プリンタの設置

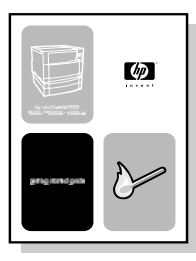

#### 『基本操作ガイド』

プリンタのステップ別インストール および設置方法

プリンタの使い方

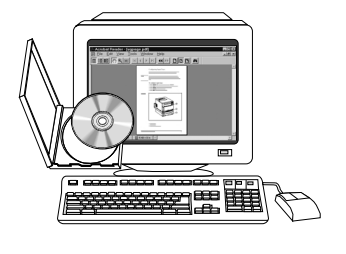

#### 『オンライン ユーザーガイド』

プリンタの詳しい使い方とトラブル解 決の方法が掲載されています。プリン タ付属の CD-ROM に入っています。 印刷物として用意しておく場合は、プ リンタで「ユーザーガイド」を印刷し てください。

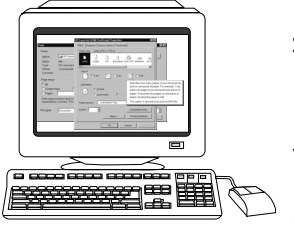

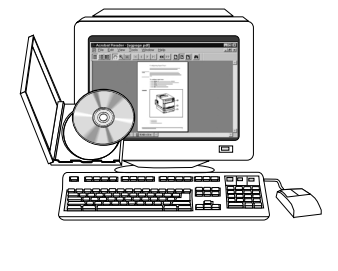

### オンライン ヘルプ

プリンタドライバ内に用意されている、 プリンタ オプションに関する情報で す。ヘルプファイルを表示するには、 **プリンタドライバのオンライン ヘルプ** にアクセスしてください。

**HP JetDirect Print Server Administrator's Guide\*** (HP JetDirect プリントサーバ管理者 ガイド)

HP JetDirect プリントサーバの構成設 定方法の手順が詳しく掲載されていま す。

\*HP JetDirect 印刷サーバ (ネットワーク カード) が付属したプリンタ に添付されています。

WWW HP Color LaserJet プリンタ ユーザーの登録はこの HP Web 登録サイ トでできます。 www.hp.com/go/ColorLaserPrinter\_register

### ューザーガイドの入手先

このプリンタのユーザーガイドは Adobe<sup>®</sup> Acrobat<sup>®</sup> Reader を使 用してコンピュータの画面で参照できるようにオンラインで提供さ れています。 ユーザーガイドと Adobe Acrobat Reader は CD-<br>ROM に入っています。

注記 CD-ROM の Adobe Acrobat Reader は英語にのみ対応します。 最 新バージョンの他の言語については http://www.adobe.com をご覧く ださい。

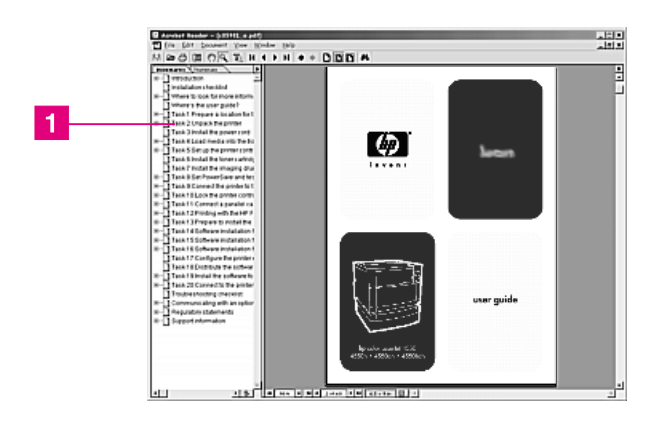

#### Acrobat Reader によるオンライン ユーザーガイドの画面表示

オンライン ユーザーガイドの使用についてのヘルプは、ブックマー クのカラムにあるリンクをクリックしてください (■)。またはユー ザーガイドの2ページにある、他へのリンクを参照してください。

WWW このプリンタで使用する様々な種類のメディアの購入に関する情報に ついては、米国では、http://www.hp.com/go/ljsuppolies または世界各 地では、http://www.hp.com/ghp/buyonline.html をご覧ください。

タスク1 プリンタの設置場所を準備する

<span id="page-10-0"></span>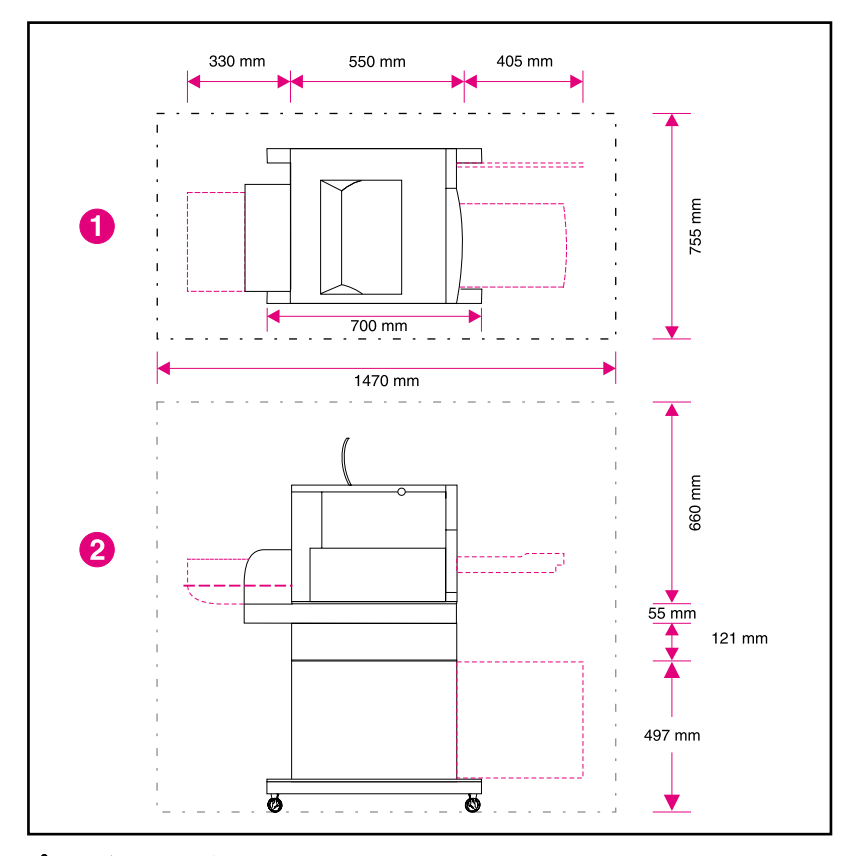

### <span id="page-10-1"></span>プリンタの設置場所

- 1 プリンタの上面図
- 2 プリンタの側面図

### 設置場所の条件

次の条件に合う場所にプリンタを設置してください。

- プリンタの四隅がすべて収まる大きさで頑丈な平面 (プリンタ は2度以上傾けないこと)
- 9ページの図で示すように、プリンタ用スペースが周囲にある こと
- 注記 図で示されているプリンタには、オプションの 500 枚用紙フィー ダーと両面印刷ユニットが搭載されています。HP Color LaserJet 4550 シリーズ プリンタの設置場所は、ご使用になるオプションの アクセサリの条件を満たすように準備してください。
	- 温度や湿度に急激な変化がなく、通気性のよい部屋
	- 室内温度 15 ~ 28° C
	- 相対湿度 10 ~ 70%
	- 直射日光や化学薬品にさらされない場所
	- プリンタのネームプレート (プリンタの背面)に記載されている 線間電圧および周波数の ± 10% 以内の値

注意 設置場所は、77kg の重量を支えることができる平らな場所 ( 傾斜が 2 度以下)で、プリンタ、両面印刷ユニットまたは500 枚用紙 フィーダーの4隅全部を支えることができなくてはなりません。

## **タスク2 プリンタを開梱する**

<span id="page-12-0"></span>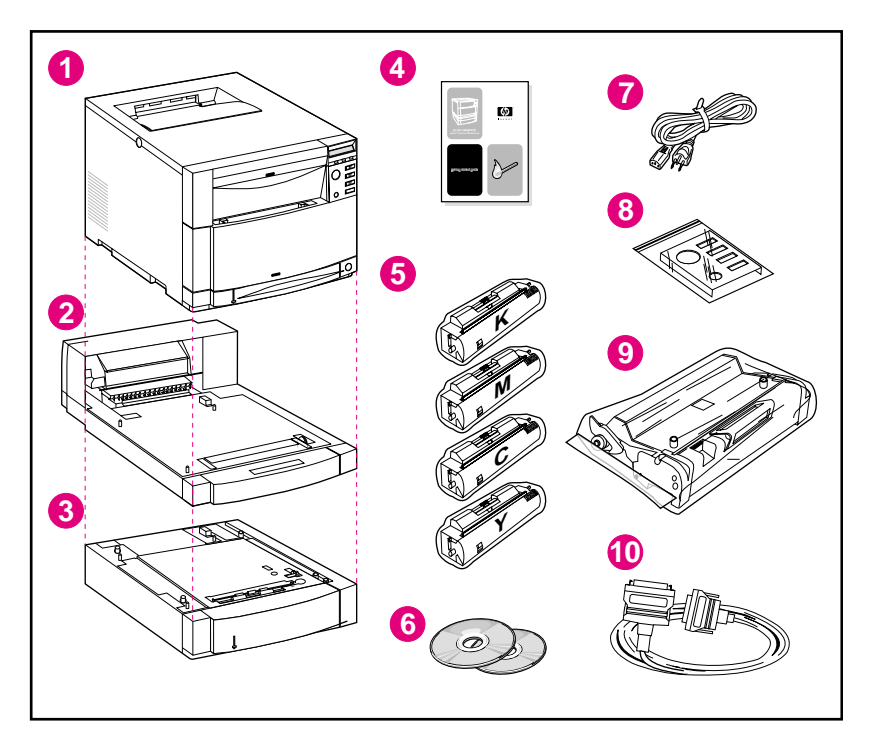

#### 梱包内容

プリンタには、以下の部品が含まれています。

- 1 プリンタ
	- HP JetDirect プリントサーバ (4550N、4550DN、 4550HDN のみ)
	- ハードディスク (4550HDN のみ )
- 2 オプションの両面印刷ユニット (4550DN、4550HDN のみ)
- 3 オプションのトレイ3 (4550DN および 4550HDN 用の500枚 用紙フィーダー)
- 4 『基本操作ガイド』
- 5 トナー カートリッジ 4 個 : 黒 (K)、マゼンタ (M)、シアン (C)、 およびイエロー (Y)
- 6 ソフトウェア CD-ROM: プリンタドライバおよびソフトウェ ア、オンライン ユーザーガイドおよび HP JetDirect Print Server Administrator's Guide が収納されています。
- ࠼ࠦ㔚Ḯ **7**
- 8 コントロールパネル オーバーレイ (英語以外の言語を使用する ユーザー向け)
- 9 イメージングドラム
- 10 パラレル ケーブル (基本モデルのみ)

### プリンタ ハードウェアを組み立てる

次の各ページに、プリンタの取り付けとオプションの付属品を取り 付ける際の詳しい説明が記載されています。

- 14 ページの「オプションの 500 枚用フィーダーを取り付ける には」
- 15 ページの「オプションの両面印刷ユニットをを取り付けるに は」
- 16 ページの「プリンタを設置するには」
- 警告! このプリンタの重量は、約57kg あります。 トレイ 3 および両面印 刷ユニットを取り付けると、77kgになります。十分に注意して動か してください。可能な限り、取り扱いの専門家にプリンタを動かし てもらってください。
- 注意 設置場所は、77kg の重量を支えることができる平らな場所 ( 傾斜が 2度以下)で、プリンタ、両面印刷ユニットまたは 500 枚用紙 フィーダーの4隅全部を支えることができなくてはなりません。
- 注記 今後プリンタを再梱包し、移動する場合に備えて、梱包材はすべて 保管しておいてください。

<span id="page-15-0"></span>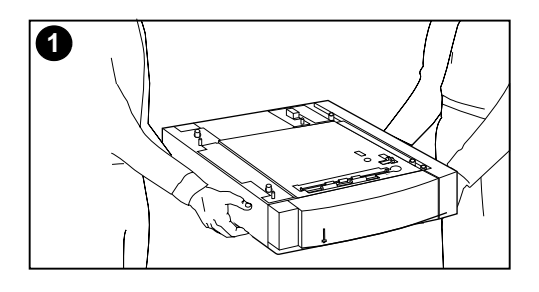

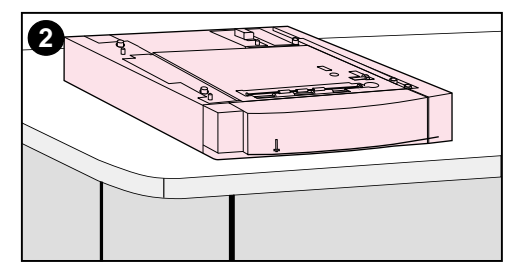

### $+$ オプションの 500 枚用フィー ダーを取り付けるには

- ߩࡦ࡚ࠪࡊࠝޔࠄ߇ߥߒᵈᗧߦో **1** 500 枚用紙フィーダーを持ち上げ、 箱から出します。
- 2 オプションの 500 枚用紙フィー ダーを前もって用意した場所に置き ます。

<span id="page-16-0"></span>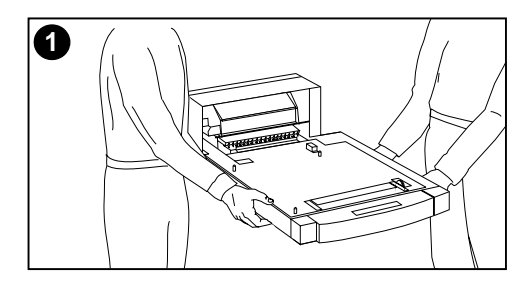

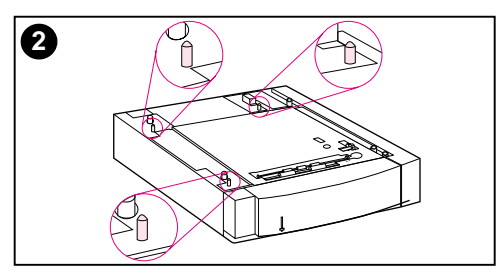

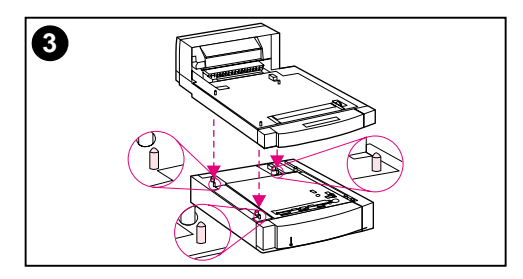

### オプションの両面印刷ユニットを を取り付けるには

1 安全に注意しながら、オプションの 両面印刷ユニットを持ち上げ、箱か ら出します。

#### 注記

設置時にオプションの 500 枚収納用紙 トレイ、両面印刷ユニット、およびプリ ンタの曲線状に突き出た外側の面を同じ 方向に並べると、組み立てがさらに簡単 になります。

**2 オプションの 500 枚用紙フィー** ダーが取り付けられている場合は、 500 枚用紙フィーダーのガイドピン に合わせて両面印刷ユニットを取り 付けてください。

#### 注意

両面印刷ユニットを下ろすときに、ガイ ドピンが曲がらないように注意してくだ さい。

3 ゆっくりとオプションの両面印刷ユ ニットをオプションの 500 枚用紙 フィーダーまたはあらかじめ準備し ておいた表面に載せます。

<span id="page-17-0"></span>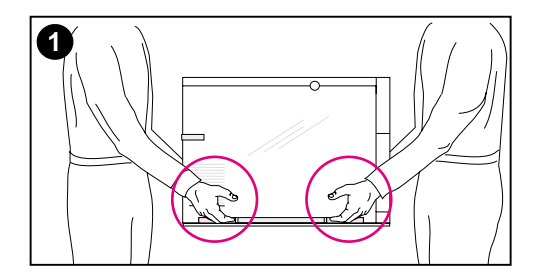

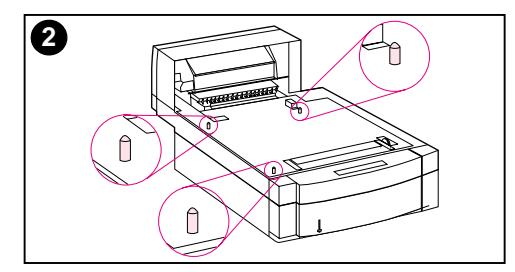

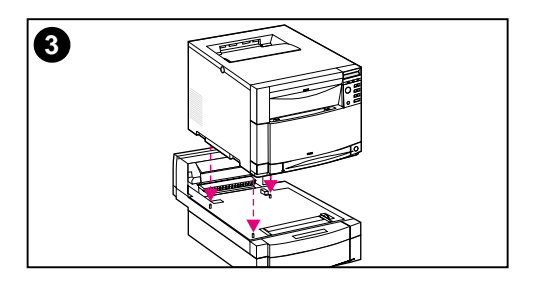

### プリンタを設置するには

プリンタは重いので、安全のために、運 ぶ距離を最小限にしてください。 安定し た台車の使用をお勧めします。

1 安全に注意して、プリンタを箱から 取り出します。プリンタの重量は、 約 57kg あります。

#### 注意

プリンタを箱から取り出すときは、必ず プリンタの面側に付いている取っ手部分 を使って持ち上げてください。 プリンタ の前部と後部をつかんで持ち上げると、 プリンタが損傷し、使用できなくなる可 能性があります。

2 オプションの両面印刷ユニットまた は 500 枚用紙フィーダーが取り付 けられている場合は、いずれかのの ガイドピンに合わせてプリンタを設 置します。

#### 注意

プリンタを下ろすときに、ガイドピンが 曲がらないように注意してください。

3 オプションのアクセサリが何も取り 付けられていない場合は、そのまま プリンタを設置場所に置きます。オ プションの両面印刷ユニットまたは 500 枚用紙フィーダーが取り付けら れている場合は、ゆっくりとプリン タをそのアクセサリの上に載せます。

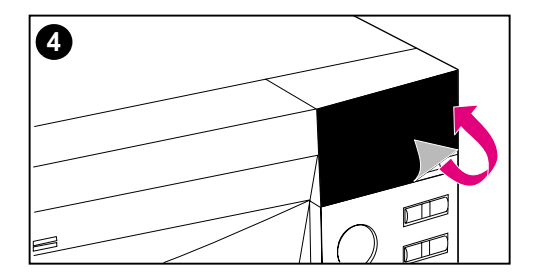

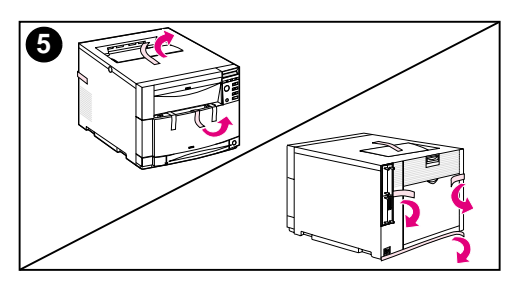

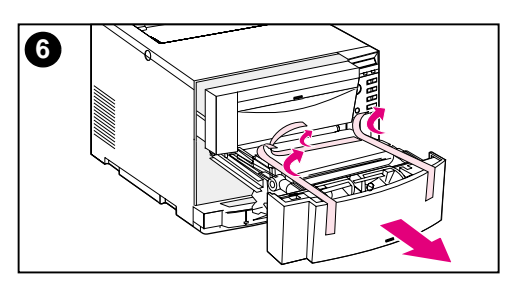

- 4 プリンタのコントロールパネル上に ついている保護フィルムをはがしま す。
- 5 プリンタ、トレイ3、オプションの 両面印刷ユニットの外側についてい る梱包用テープをすべて取り除きま す。

#### 注記

プリンタの背面のテープをはがし忘れな いように注意してください。

6 中央前面引き出しを開いて、梱包用 のテープをはがしてから、引出しを 閉じます。

### <span id="page-19-0"></span>タスク3 電源コードを取り付ける

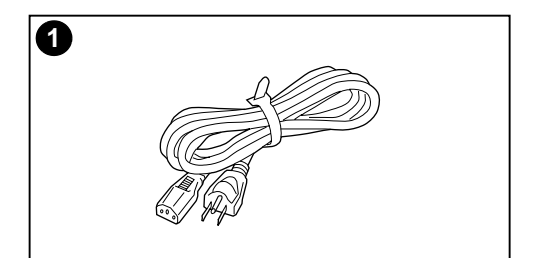

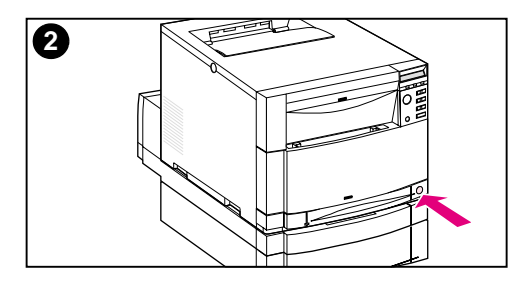

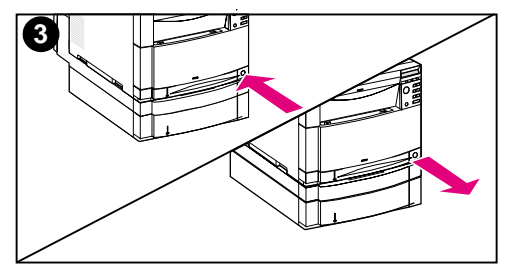

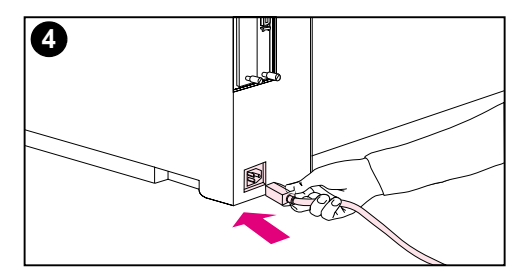

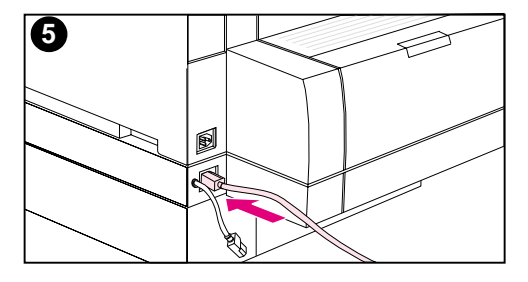

- 1 電源コードは、プリンタに同梱され ています。
- 2 プリンタの前面に、スタンバイ ボ タン (電源スイッチ)があります。
- 3 スタンバイ ボタンには次の2つの 設定があります。「イン」(電源オ ン)と「アウト」 (スタンバイ モー ド: ファンが作動したままの状態) スタンバイボタンが、「アウト」に なっていることを確認します。
- 4 両面印刷ユニットの背面にある電源 ソケットに電源コードを差し込みま す。 一または–
- 5 両面印刷ユニットを取り付ける場合 には、プリンタの背面にある電源ソ ケットに電源コードを差し込みます。

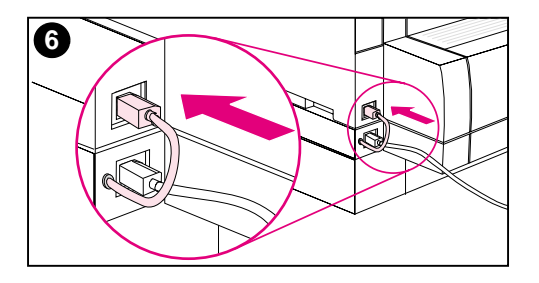

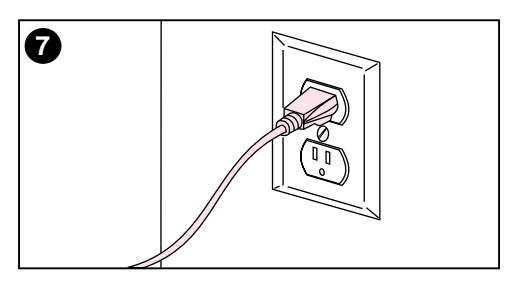

- 6 両面印刷ユニットの背面に付いてい る短い両面印刷ユニット用の電源 コードをプリンタの背面にある電源 ソケットに差し込みます。
- 7 電源コードを接地された電源コンセ ントに接続します。

タスク4 給紙トレイにメディアをセットする

<span id="page-21-0"></span>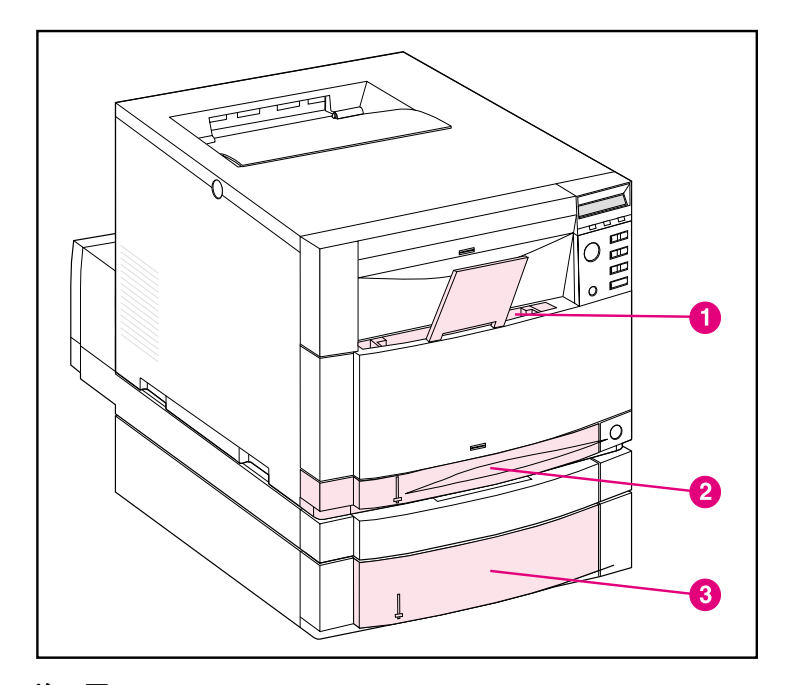

#### 前面図

プリンタには、以下のトレイが装備されています。

- 1 トレイ1 (汎用トレイ) 延長用紙サポート付き
- 2 トレイ 2 (250 枚トレイ)
- 3 オプションのトレイ3 (500 枚トレイ)

### メディアタイプを使用するには

プリンタ コントロールパネルを構成設定すると、プリンタが特定の メディアタイプの用紙を特定のトレイから引き出すようにすること ができます。このようにしておくと、プリンタドライバで、トレイ 別(ソース別)ではなくタイプ別にメディアを選択できるようにな ります。タイプ別にメディアを選択すると、特殊なメディアや高価 なメディアに誤って印刷されることがなくなります。 たとえば、1 つのトレイがレターヘッド用に設定されている場合に、プリンタド ライバで普通紙に印刷するよう指定すると、誤ってレターヘッド用 トレイにあるレターヘッド用紙に印刷されることがなくなります。 プリンタ コントロールパネルを使った給紙トレイのメディア サイズ およびタイプの設定方法については、オンライン ユーザーガイドを 参照してください。

- 注意 Hewlett-Packard 社では、最適な印字品質のために、HP Color LaserJet 用 OHP フィルム (レターサイズには C2934A、A4 には C2936A) の使用を推奨しています。このプリンタでは、DeskJet  $($ インクジェット) またはモノクローム用の OHP フィルムを使用し ないでください。この種の OHP フィルムは過熱して溶けるおそれ があり、プリンタが損傷する原因となります。
- **WWW このプリンタで使用する様々な種類のメディアの購入に関する情** 報については、米国では、http://www.hp.com/go/lisuppolies または 世界各地では、http://www.hp.com/ghp/buyonline.html をご覧くださ  $\mathsf{L}\mathsf{L}\mathsf{L}$

### メディアをセットするには

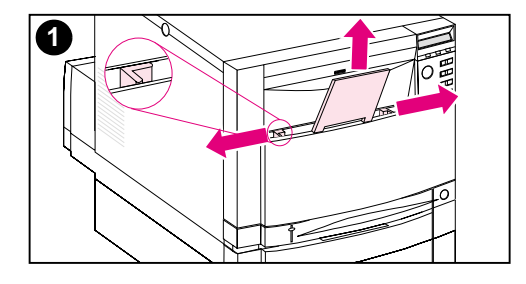

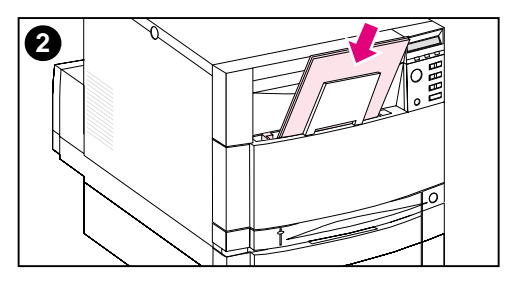

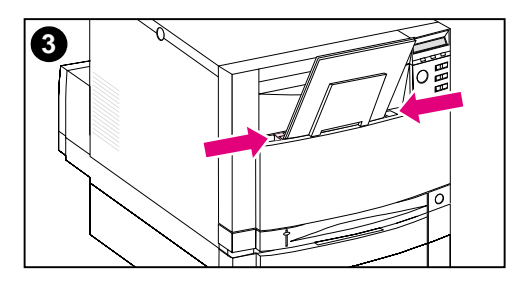

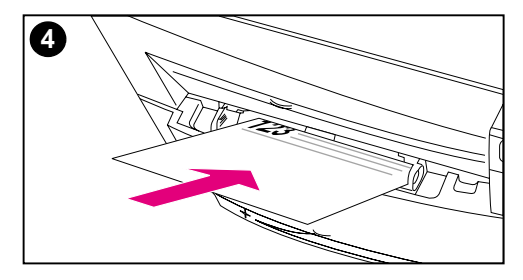

### **トレイ1に用紙をセットするには**

- 1 トレイの延長部分を引き出し、用紙 幅ガイドをいっぱいに広げます。
- 2 印刷側 (印刷される面) をプリンタ の方に向けてトレイにセットしま す。 75 g/m<sup>2</sup> の用紙を 150 枚まで設 置できます。メディアは、トレイの 底に水平にあたるまで挿入します。
- ࠅ߆ߞߒߦߕࠄ߇ᦛࠅ᛬߇ࠕࠖ࠺ࡔ **3** と保持される位置まで用紙幅ガイド を動かします。
- ߔ࠻࠶ࠍ࠼࠶ࡋ࠲ߦ 1 ࠗ࠻ **4** るには、印刷側をプリンタに向け、 レターヘッドの一番上がトレイの底 にくるようにします。

レターヘッドに両面印刷する場合 は、印刷側がプリンタと反対の側を 向くようにセットします(図には表 示されていません)。

#### 注記

封筒、OHP フィルム、その他のメディ ア タイプのセット方法については、プ りンタに添付されている『オンライン ユーザーガイド』を参照してください。

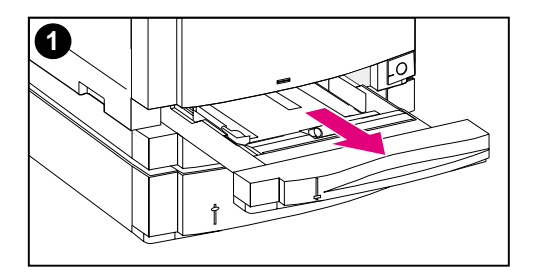

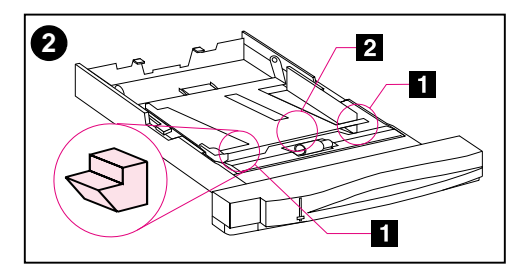

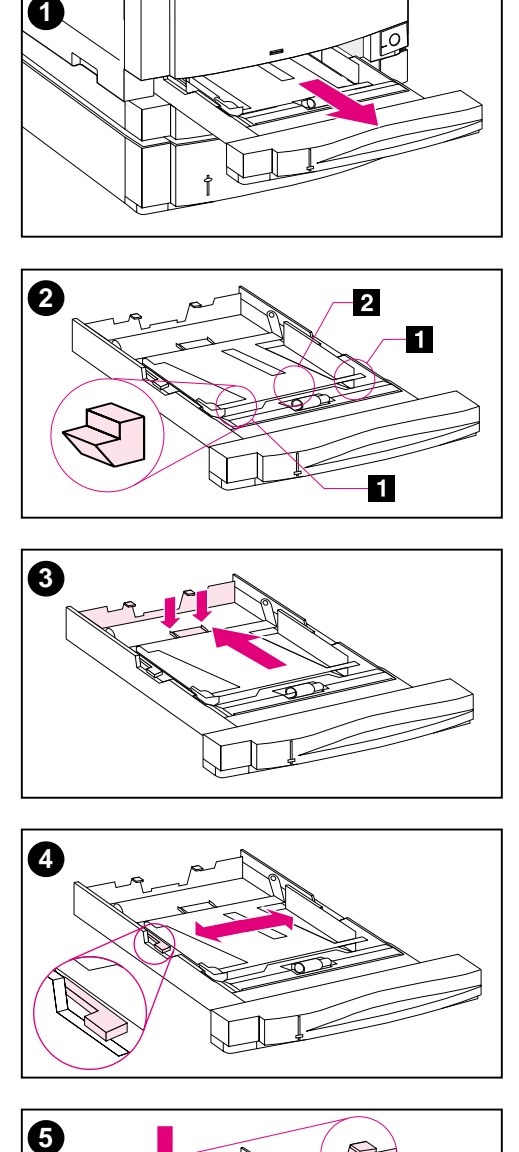

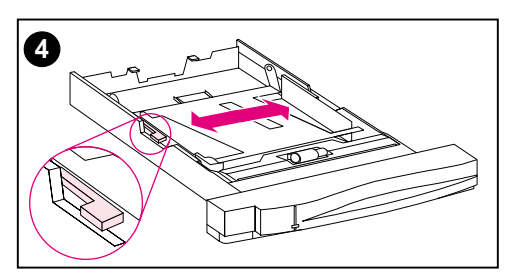

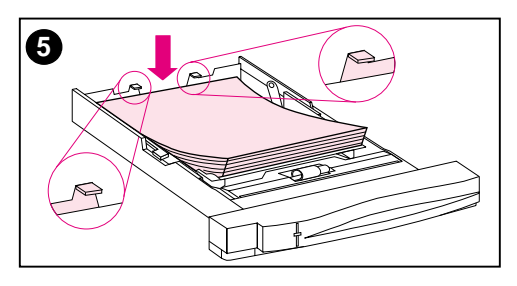

### **トレイ2に用紙をセットするには**

- **1 プリンタからトレイ 2 を取り外し、** 平らな面に置きます。トレイから梱 包用テープを外します。
- **2** トレイ 2 の両側についているオレン ジ色の梱包用スペーサをスライドさ せて取り除きます(▇▌)。 最後に底 にあるプレートを押しながら、中央 の梱包用スペーサを取り除きます<br>( *■* )。
- 3 後部の用紙長ガイドの調節ラッチを 指で挟んで、セットするメディアの 長さに合わせてトレイの後ろ側を設 定します。
- <mark>4</mark> 用紙幅ガイドをいっぱいに広げます。<br>5 印刷側を下にしてトレイ2 にメ
- ディアをセットします。75 g/m<sup>2</sup> 用紙を 250 枚までセットすること ができます。 メディア タイプに よっては、メディアの容量が変わ ることがあります。

#### 注意

メディアは、補充つまみの下になるよう にセットします。補充つまみより高い位 置には用紙を入れないでください。<br>(補充つまみとは、図5の丸で囲まれた 部分です。)

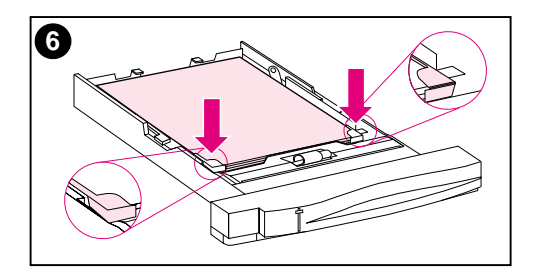

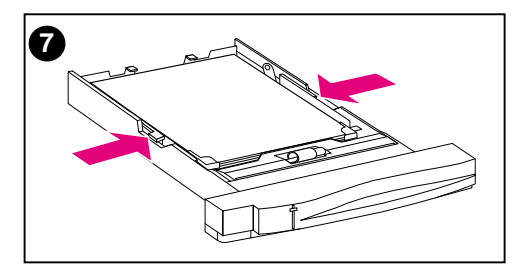

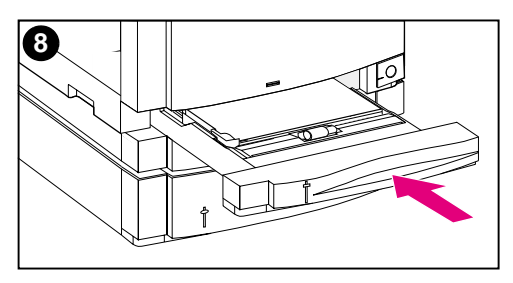

- 6 トレイの四隅にメディアを平らに セットし、前面についている金属製 のコーナーつまみの下に収まるよう にします。メディアの隅を折り曲げ ないように注意してください。メ ディアが折り曲がっていると、給紙 がうまくいかない場合があります。
- ࠅ߆ߞߒߦߕࠄ߇ᦛࠅ᛬߇ࠕࠖ࠺ࡔ **7** と保持される位置まで用紙幅ガイド を動かします。
- 8 トレイ2をプリンタに挿入します。

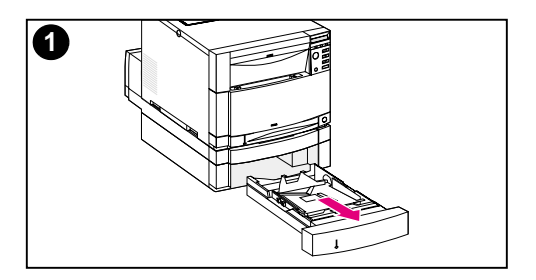

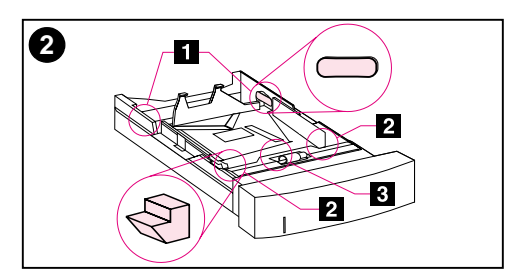

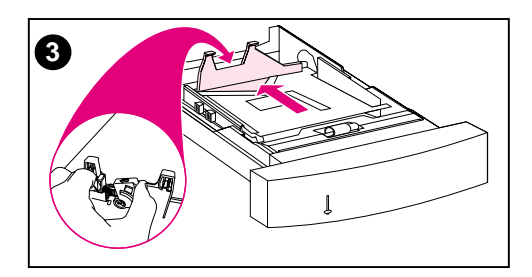

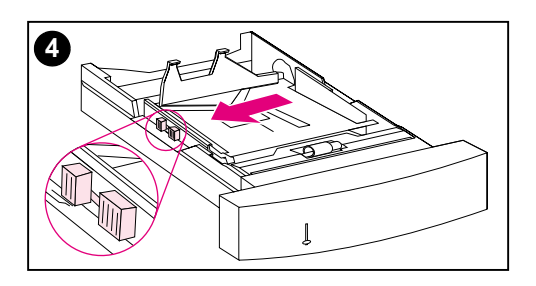

### **オプションのトレイ3に用紙を** セットするには

**1 トレイ ( トレイ 3) を 500 枚用紙** フィーダーから取り外し、梱包用 テープを外します。

#### 注意

トレイ3の後ろ側から2つの厚紙製の梱 包用スペーサを取り外します。梱包用ス ぺーサを取り除いておかないと、紙詰ま りの原因になります。(図1と2を参照)

- 2 トレイ3の両側についている後部の 梱包用スペーサをスライドさせて取 リ除きます(■)。次に、前部の梱 知用スペーサを抜き取ります ( ■2)。最後に底にあるプレートを 押しながら、中央の梱包用スペーサ を取り除きます (图)。
- 3 後部の用紙長ガイドのガイドリリー スラッチを指で挟んで、セットする メディアの長さに合うようにガイド を調整します。
- 4 リリースラッチを指で挟んで、用紙 幅ガイドをいっぱいに広げます。

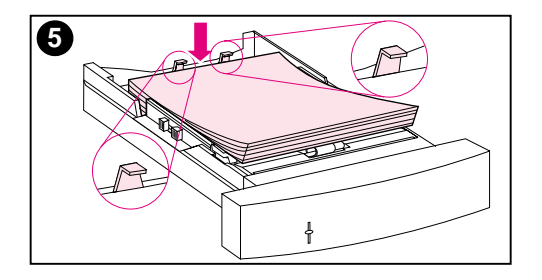

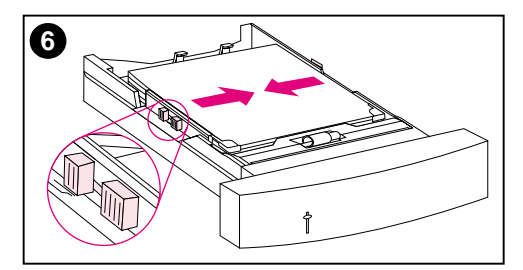

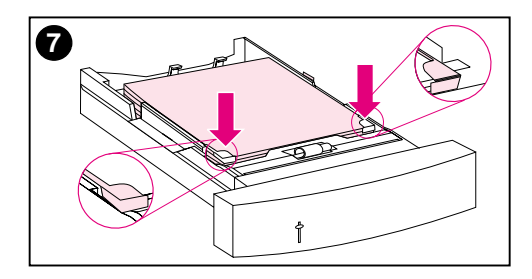

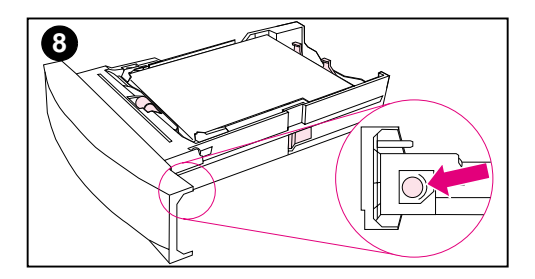

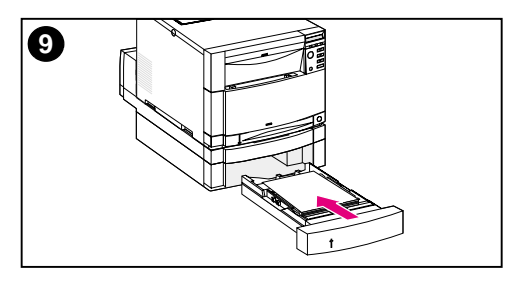

5 トレイ3 にメディアをセットしま す。75  $a/m^2$  の用紙を、500 枚まで セットすることができます。 メディ ア タイプによっては、メディアの 容量が変わることがあります。

#### 注意

メディアは、補充つまみの下になるよう にセットします。 補充つまみより高い位置には用紙を入れ ないでください。 (補充つまみとは、図5の丸で囲まれた 部分です。)

- ࠅ߆ߞߒߦߕࠄ߇ᦛࠅ᛬߇ࠕࠖ࠺ࡔ **6** と保持される位置まで、用紙幅ガイ ドを動かします。
- ߈ߦࠗ࠻߇ߡߴߔ྾㓈ࠍࠕࠖ࠺ࡔ **7** ちんと平らにセットし、前面につい ている金属製のコーナーつまみの下 に収まるようにします。メディアの **隅を折り曲げないように注意してく** ださい。メディアが折り曲がってい ると、給紙がうまくいかない場合が あります。
- 8 トレイ3の構についている用紙サイ ズノブをトレイに入っている用紙 のサイズのところまで回します。
- **9 トレイ3をプリンタに挿入します。**

## <span id="page-28-0"></span>㧕ࡦ࡚ࠪࡊࠝ㧔࡞ࡀࡄ࡞ࡠ࠻ࡦࠦ ࠲ࡦࡊ 㧕ࡦ࡚ࠪࡊࠝ㧔࡞ࡀࡄ࡞ࡠ࠻ࡦࠦ **5** ࠬࠢ࠲ を設定する

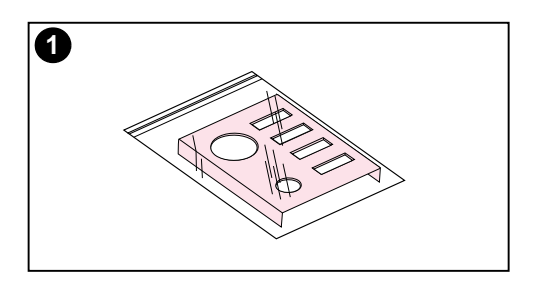

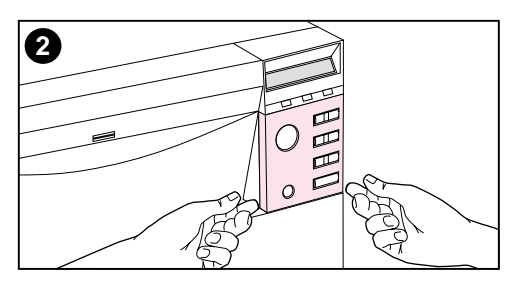

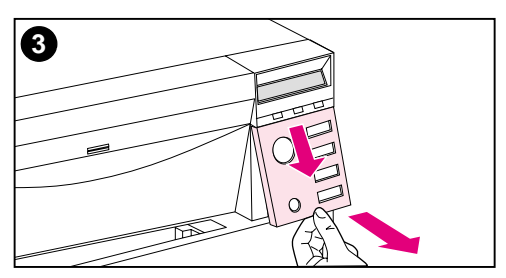

コントロールパネルのオーバーレイを取 り付けたり、英語のオーバーレイから日 本語のオーバーレイに替えることが必要 になる場合があります。 コントロールパ ネルのメッセージを自国語で表示するよ う設定する必要が生じることもありま す。

### コントロールパネルのオー バーレイを変更または取り 付けるには

1 プリンタに一緒に梱包されているコ ントロールパネルのオーバーレイを 袋から出します。

既にあるオーバーレイを取り替える のではなく、新たに取り付ける場合 は、 ステップ 4 に進みます。 それ以 外の場合は、ステップ2に進みます。

- 2 既にプリンタに取り付けられている オーバーレイの両側をゆっくりと持 ち上げます。
- 3 オーバーレイの一番下を持ち、下に 引いてから持ち上げて取り外します。

#### 注記

コントロールパネル オーバーレイを外 すときには、小さなマイナスねじ回し で、ゆっくりとコントロールパネル オーバーレイをこじいて外すとよいで しょう。

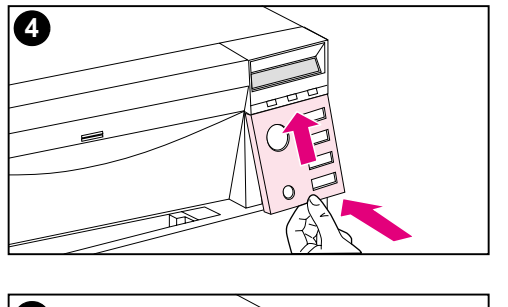

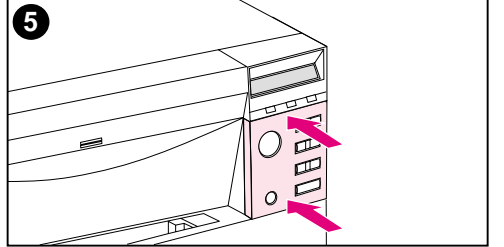

- 4 オーバーレイを新しく取り付ける場 合は、コントロールパネル上に合わ せて、最初に上の部分を取り付けま す。オーバーレイの上部つまみをプ りンタ面のスロットにはめ込みます。 次にオーバーレイを上に押し上げて から、下部を押してはめ込みます。
- 5 オーバーレイを、カチッと音がする までコントロールパネルにしっかり とはめ込みます。

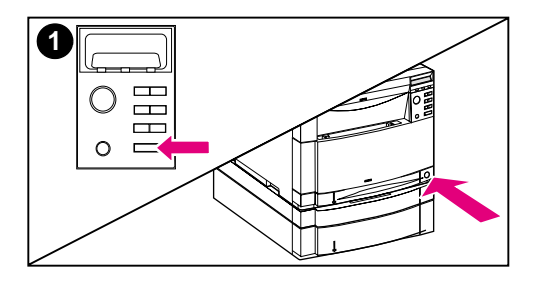

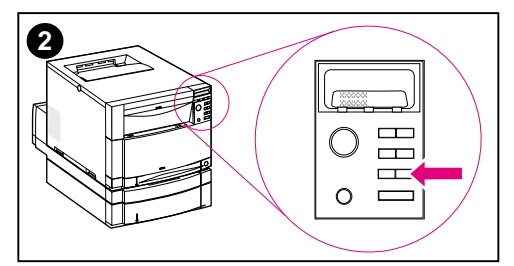

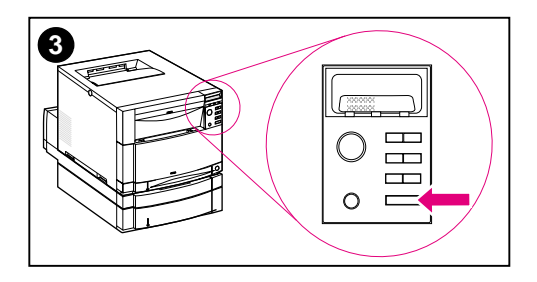

### 表示言語を変更するには

- 1 プリンタコントロールパネルの「選 **択lキーを押しながら、スタンバイ** ボタンを押し、電源をオンにしま す。コントロールパネルに英語で SELECT LANGUAGE (言語を選択)と 表示されるまで、[選択]キーを押し 続けます。 表示されたら、「選択 ] キーから手を離します。
- 2 コントロールパネルに LANGUAGE=ENGLISH \*(言語=英語) と表示されるまで待ってから、日本 語が表示されるまで、「値】キーを 繰り返し押します。
- 3 「選択1キーを押して、選択した言語 を保存します。選択した言語の隣にア ステリスク (\*) が表示されます。

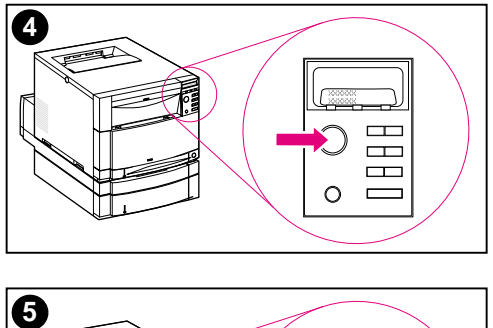

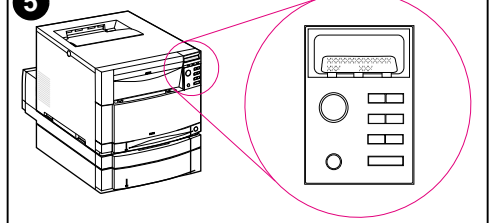

- 4 [Go] キーを押します。
- 5 プリンタがウォームアップすると、 コントロールパネルに次のように表 示されます。 㩎㩏㨺-㨼㩋 クロ = アリマセン

#### 注記

選択した言語で上記のメッセージがコン トロールパネルに表示されない場合は、 プリンタのスタンバイ ボタン (電源ス イッチ)を押してプリンタをオフにし、 前述の表示言語の変更手順を繰り返して ください。

#### プリンタをオンの状態にしておき、次の タスクに進みます。

### <span id="page-32-0"></span><mark>タスク6 トナー カート</mark>リッジを取り付ける

**WWW トナーカートリッジ取り付けのバーチャル デモンストレーションを見** るには、http://www.hp.com/support/li4550\_solve\_a\_problem で replacing consumables (消耗品の交換) を選びます。

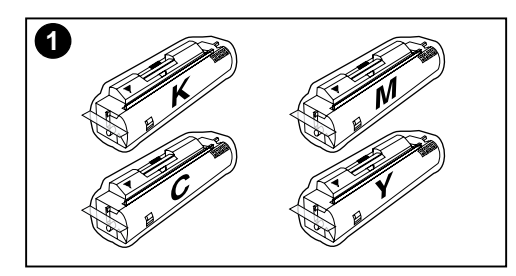

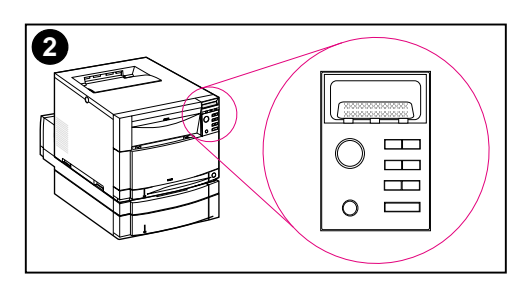

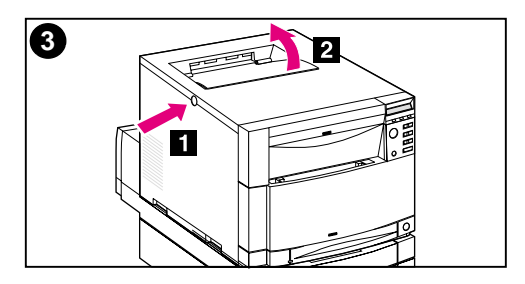

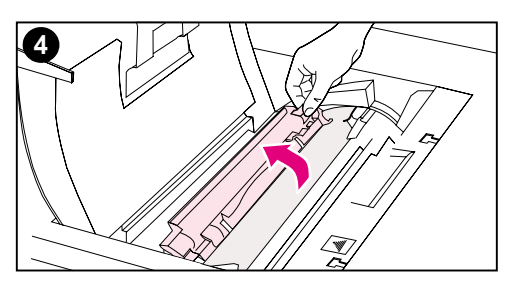

- ࠞ ࠽࠻ࠄ߆ਛߩ▫ߩ࠲ࡦࡊ **1** トリッジを取り出します。このプリ ンタでは 4 色のトナーカラーが使用 されており、各色専用のトナー カートリッジが あります。 (黒 (K)、 マゼンタ (M)、シアン (C)、および  $\angle$   $\pm$   $\Box$   $\Box$   $\sim$   $(Y)$ )
- 2 プリンタが既にオンになっていなけ れば、オンにします。 プリンタが ウォームアップすると、コントロー ルパネルに次のように表示されま す。 㩎㩏㨺-㨼㩋 クロ = アリマセン

#### 注記

<DRUM ヲインストールシテクダサイ > というメッ セージが表示された場合は、 < トナーカートリッジヲインストールシテクダサイ> という メッセージが表示されるまで待ち、その 後で以下の手順に従ってください。

- 3 プリンタの横についている灰色のリ リース ボタンを押し (■■)、プリン タの上面カバーを開きます (2)。
- **4 黒のトナー カートリッジ用スロッ** トが露出されます。カートリッジの スロットを部分的に覆っているカ バーを持ち上げます。正しいトナー カラーは、フラップの上面に表示さ れています。

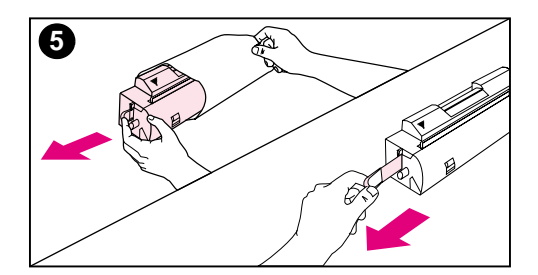

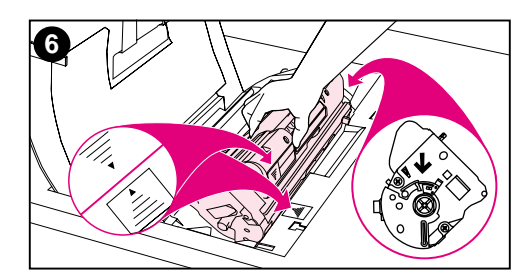

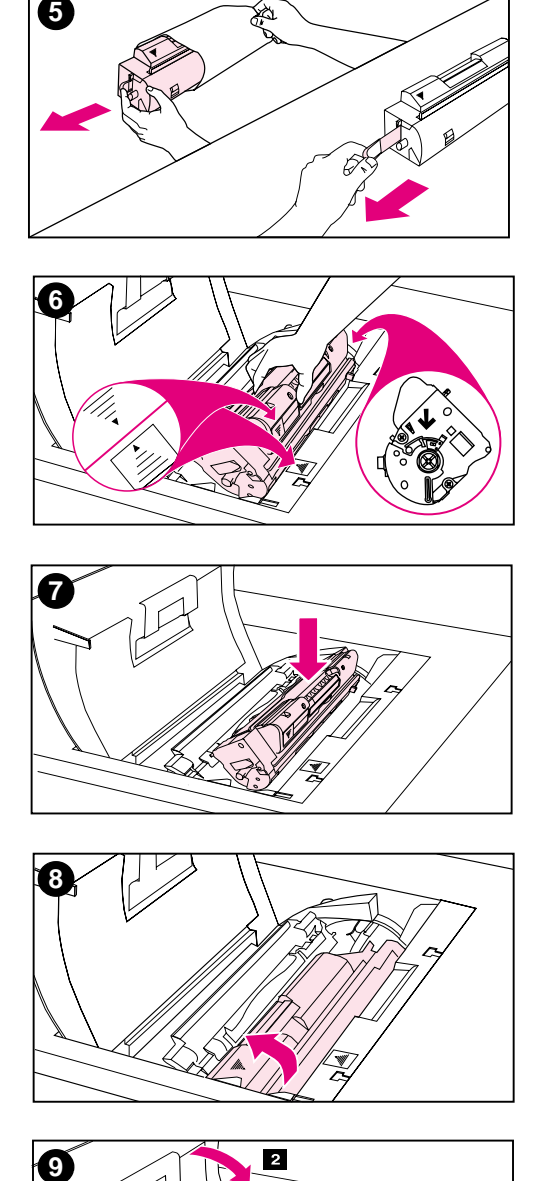

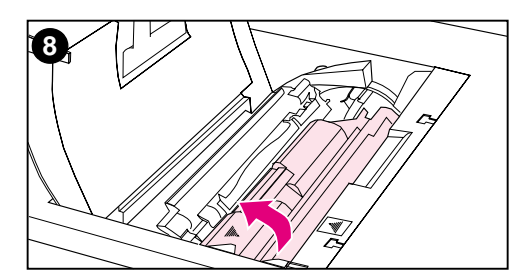

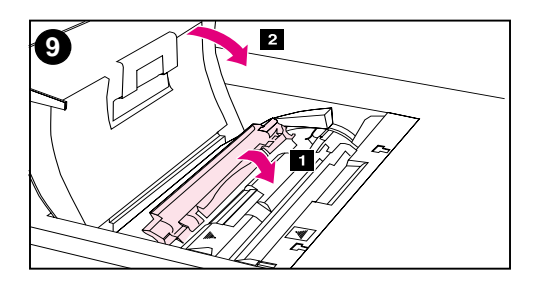

5 袋から黒のトナー カートリッジを 取り出し、カートリッジの端にある オレンジ色のつまみを確認します。 つまみを強く引き、内部の密封テー プを取り除きます。 (つまみが破れ た場合は、テープを引き抜いてくだ さい。) テープは破棄します。

#### 注意

内部テープを取り外した後は、トナー カートリッジを振らないでください。 ト <u>ナーがこぼれることがあります。</u><br>6 トナーカートリッジをカートリッジ

- スロットの上に配置し、トナーカー トリッジの青い矢印がプリンタの青 い矢印の方向を向くようにします。 カートリッジの右側の矢印は、まっ すぐ下を向くはずです。
- ߣߥ߆േએࠇߘ߇ࠫ࠶࠻ࠞ **7** ころまで、スロットに差し込みます。

#### 注記

カートリッジが簡単に挿入できない場合 は、正しい色のカートリッジがスロット に挿入されているかどうかを確認してく <u>ださい。<br>8 カチリとはまるところまで、トナー</u>

- ヵートリッジをプリンタの後ろ側<br>(カートリッジスロット内)に向 かって回転させます。
- **9 トナーカートリッジの一部を覆うよ** うに、カバーを下ろします (■1)。 カートリッジが正しく回転されてい ると、カートリッジのラベルがカ バーで覆われます。次のトナーカー トリッジを取り付ける前に、上面カ バー ( 2 ) を閉じます。

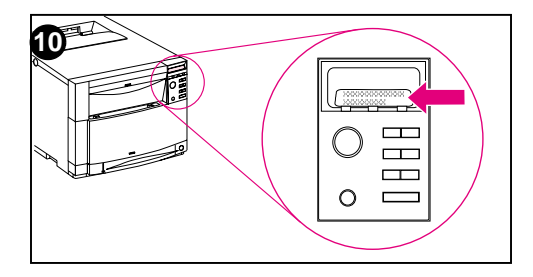

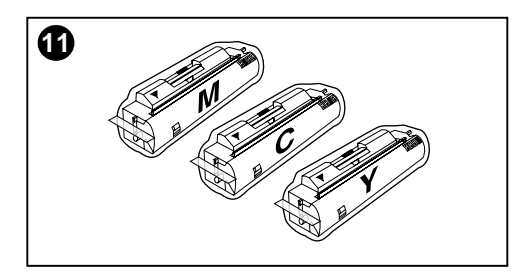

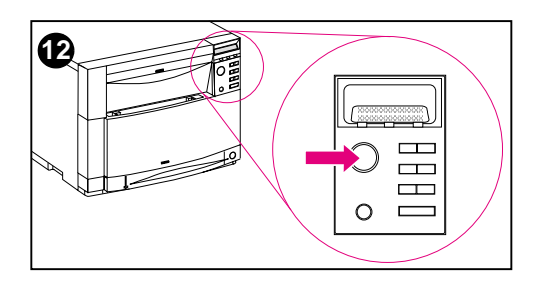

- 10 上面カバーがきちんと閉じられる と、回転軸によって次のトナーカー トリッジ用スロットに進みます。プ リンタの準備が完了すると、コント ロールパネルに次のように表示され ます。 㩎㩏㨺-㨼㩋  $($ カラー) = アリマセン
- **11 ステップ3から10を繰返して、他** の3つのトナーカートリッジを取り 付けます。カートリッジは、次の順 序で取り付けてください。 1. マゼンタ (M) 2. シアン (C)
	- 3㧚ࠗࠛࡠ) Y)

#### 注記

次のトナー カートリッジを取り付ける前 に、必ず上面カバーを閉じてください。

12 4 つめのトナーカートリッジを取り 付け終わったら、上面カバーを閉じ ます。

#### 注意

プリンタを輸送する必要が生じた場合に は、輸送する前にトナー カートリッジ およびイメージングドラムを外してくだ さい。

プリンタをオンの状態にしておき、次の タスクに進みます。

### <span id="page-35-0"></span>**タスク7 イメージングドラムを取り付ける**

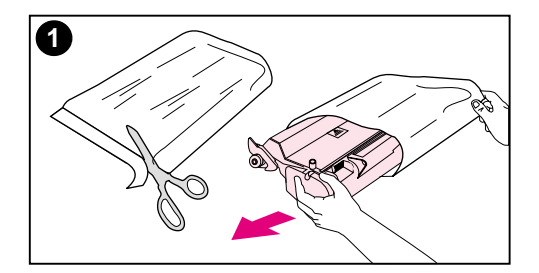

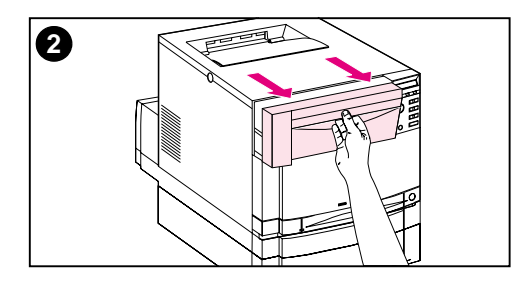

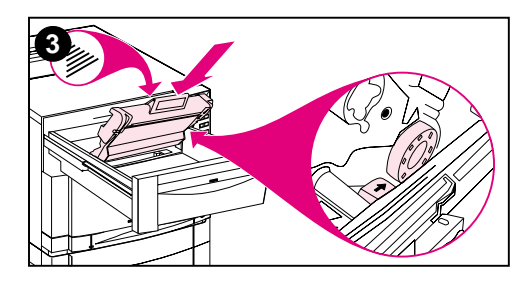

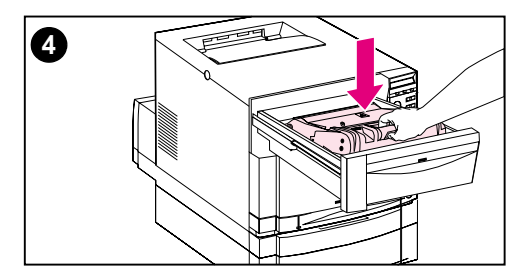

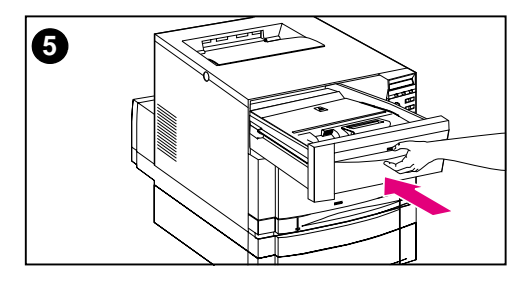

1 プリンタと共に梱包されているイ メージングドラムを箱から取り出 し、さらに袋から出します。

#### 注意

イメージングドラムが直接照明に当たら ないように注意してください。15秒以 上照明にさらされると、イメージングド ラムが損傷して使えなくなることがあり ます。

- 2 プリンタ前面の上部引き出しをそれ 以上出せないところまで引き出しま す。
- 3 開いた引き出しの上にイメージング ドラムを合わせます。上面にある矢 印がプリンタの後ろ側に向き、両側 の青いエンドキャップが青い矢印の ついたスロットに入るようにします。
- ࠬߢ߹⟎ቯࠍࡓ࠼ࠣࡦࠫࡔࠗ **4** ライドさまます。
- 5 前面の上部引き出しを閉めます。プ リンタの内部カラーキャリブレー ションが終わるまで待ちます。 キャ リブレーションには、1~2分かか ります。プリンタの準備が完了する と、コントロールパネルに くジュンビ カンリョウ > と表示されます。

注意

プリンタを輸送する必要が生じた場合に は、輸送する前にトナー カートリッジ およびイメージングドラムを外してくだ さい。

### <span id="page-36-0"></span>タスク8 パワーセーブを設定し、プリンタ動作を **テストする**

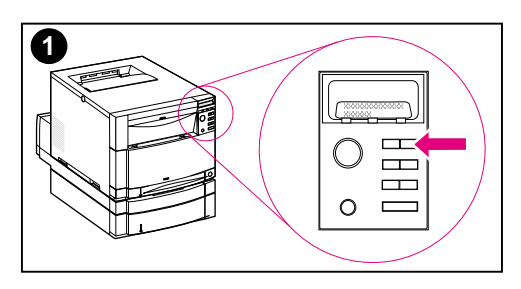

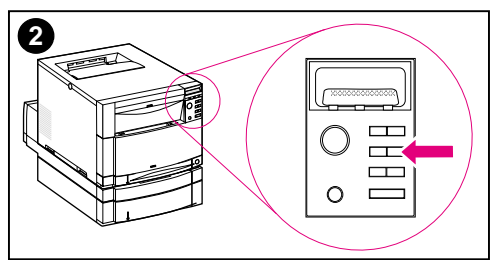

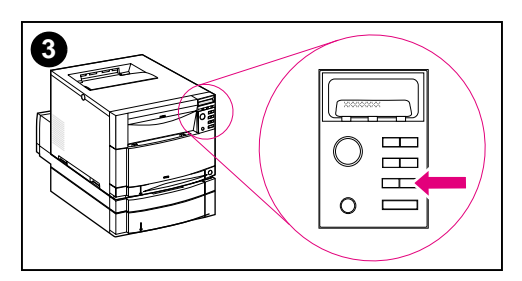

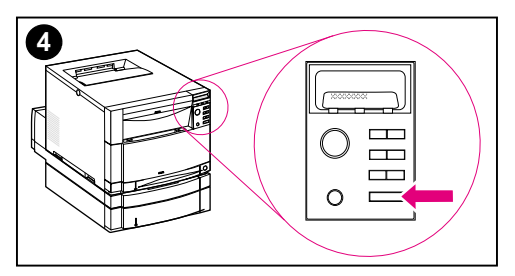

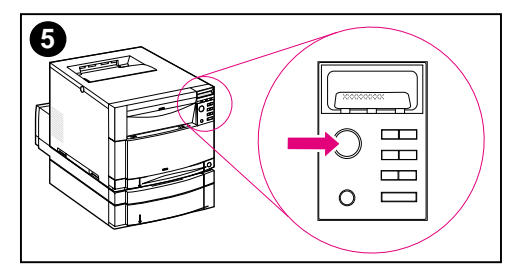

パワーセーブ機能を使用すると、プリン タを使用していないときに消費雷力を節 約できます。パワーセーブの出荷時のデ フォルト設定はオンになっており、時間 設定は 30 分になっています。 以下に、 時間設定の変更方法およびパワーセーブ をオフにする方法について説明します。

### パワーセーブを設定するには

- ࠗࡊࠖࠬ࠺ߩ࡞ࡀࡄ࡞ࡠ࠻ࡦࠦ **1** に<セッティ メニュー>と表示されるまで、 コントロールパネルの[メニュー] キーを 押します。
- 2 [項目]キーを、POWERSAVE TIME= 30 MIN\*と表示されるまで押します。
- 3 そのほかに 30 分から 4 時間までの 時間を設定するか、パワーセーブを オフにするには、[値+]キーまたは [値-]キーを押します。
- 4 「選択1キーを押して、選択した設定 を保存します。保存したものの横に アスタリスク ( \* ) が表示されます。
- 5 [Go] キーを押します。 コントロール パネルには、< ジュンビ カンリョウ > と表 示されます。

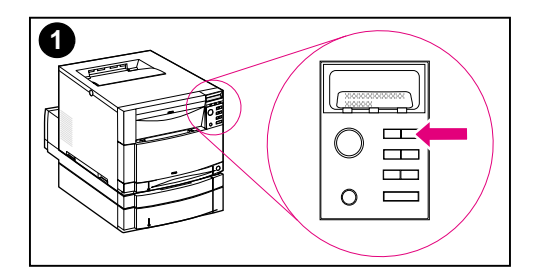

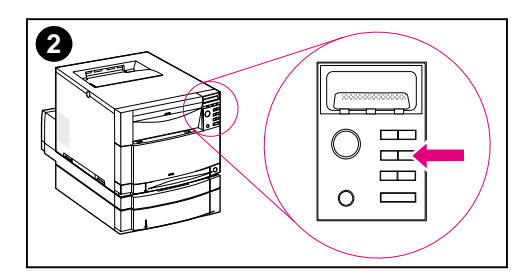

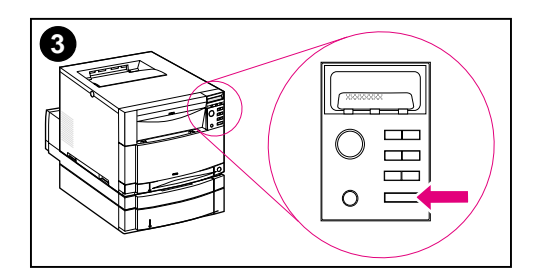

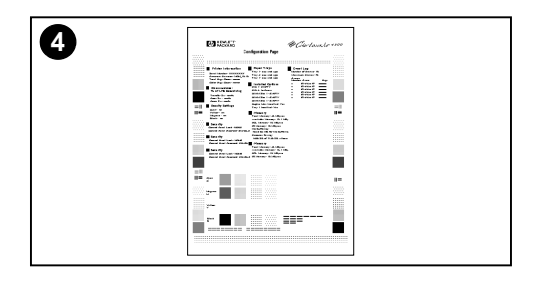

### プリンタ動作をテストする

構成ページを印刷して、プリンタが正常 に動作していることを確認します。

- ࡄ࡞ࡠ࠻ࡦࠦ߇ < 㩜㩐㨷㨺-㩆㩨㨸㨽㩘㨽 < **1** ネルのディスプレイに表示されるま ひ、コントロールパネルの [ メニュー ] キーを押します。
- 2 < コウセイヲ インサツ > が表示されるまで、 [項目] キーを押します。
- 3 [選択] キーを押して、構成ページ を印刷します。
- 4 30 秒ほどすると、構成ページが印 刷されます。印刷されない場合は、 58 ページの「トラブルシューティ ングのチェックリスト1を参照して ください。

#### プリンタをオンの状態にしておき、次の タスクに進みます。

## <span id="page-38-0"></span>**タスク9 プリンタをネットワークに接続する (** ࡦ࡚ࠪࡊࠝ **)**

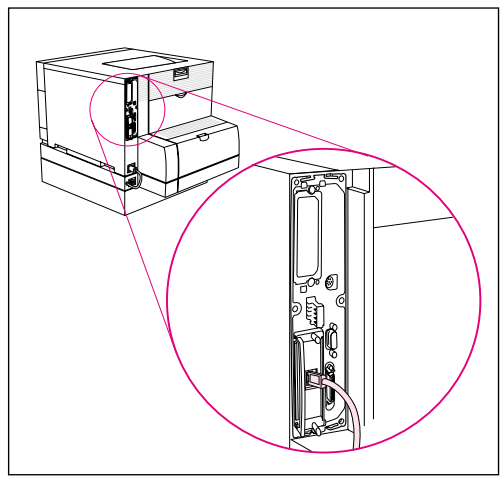

**RJ-45 (10/100Base-TX) 接続** す。 ケーフルのも<br>クに接続します。

HP Color LaserJet 4550N, 4550DN および 4550HDN プリンタには、 HP JetDirect 610N プリンタサーバが標 準装備されています。このプリンタサー バは、10Base-T または 100Base-TX ネットワーク用の RJ-45 (シールドなし ツイストペア)をサポートしています。

### **10/100Base-TX** ネットワークに接続する

シールドなしのツイストペアケケーブル のコネクタを RJ-45 ポートにつなぎま す。ケーブルのもう一端は、ネットワー

### ߔࠢ࠶ࡠࠍ࡞ࡀࡄ࡞ࡠ࠻ࡦࠦ࠲ࡦࡊ **10** ࠬࠢ࠲ る (オプション)

<span id="page-39-0"></span>パスワードを設定し、プリンタ コントロールパネルをロックするこ とにより、ユーザーがプリンタ コントロールパネルの設定を変更で きないように保護できます。 コントロールパネルには、幾つかのレ べルのセキュリティが用意されています。 コントロールパネルの特 定のメニューはユーザーが変更で きるようにしたり、すべてのメニューをロックすることができます。 「ジョブのキャンセル1キーをロックすることも可能です。 プリンタ コント ロールパネルがロックされているときに権限のないユーザーが設定 を変更しようとすると、コントロールパネルに次のメッセージが表 示されます。

㨻㩂㩈㩇㩀㩨㩁㨸㩕㩅㩤㩙㩆㩊 㩜㩐㨷㨺㩀㩨㩥㨹㩂㩅㩤㩙㩆㩊

セキュリティのレベル

| ロックの設定 | ロックされるコントロールパネルの内容                                   |                                                    |
|--------|------------------------------------------------------|----------------------------------------------------|
| 0 = なし | 何もロックされません                                           |                                                    |
| 1=最小   | 設定メニュー<br>I/O メニュー                                   | キャリブレーション<br>メニュー<br>リセット メニュー                     |
| 2 = 中間 | 設定メニュー<br>I/O メニュー<br>キャリブレーション<br>メニュー              | リセット メニュー<br>用紙の取り扱いメニュー                           |
| 3 = 最大 | 設定メニュー<br>I/O メニュー<br>キャリブレーション<br>メニュー<br>リセット メニュー | 用紙の取り扱いメニュー<br>情報メニュー<br>印刷メニュー<br>「ジョブのキャンセル ] キー |

この手順は、HP Web JetAdmin ソフトウェア、HP LaserJet Utility for Macintosh または ASCII エスケープ シーケンスを使用し て行ってください。HP ソフトウェアは、ASCII エスケープ シーケ ンスよりも簡単に使用できます。 HP Web JetAdmin ソフトウェア または HP LaserJet Utility for Macintosh を使用してコントロール パネルをロックする方法については、該当するソフトウェアのオン ラインヘルプを参照してください。

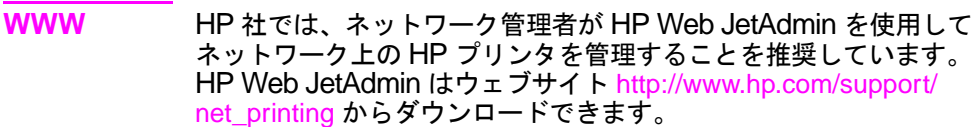

### ߪߦࠆߔ↪ࠍࠬࡦࠤࠪ ࡊࠤࠛࠬ ߪߦࠆߔ↪ࠍࠬࡦࠤࠪ ࡊࠤࠛࠬ **PJL ASCII**

ASCII エスケープ シーケンスを使う場合は、MS-DOS® または Windows ASCII エディタを使用してコマンドを作成します。 コマ  $\triangleright$ ドは、DOS の COPY コマンドまたは ASCII ファイルのダウン ローダ ユーティリティを使用して、プリンタに送信することが必要 になります。

注記 以下の例では、EC がエスケープ文字を示しています。 エスケープ文 安の使い方の詳細については、『PJL Technical Reference Manual』を参照してください。このマニュアルを入手するには、 HP 正規販売店にお問い合わせください。

> ● プリンタ コントロールパネルにパスワードが設定されていない 場合にロックまたはロック解除するには、次の ASCII シーケン スをプリンタに送ります。

EC%-12345X@PJL JOB @PJL DEFAULT CPLOCK=NONE(または MINIMUM、 MODERATE、または MAXIMUM) @PJL EOJ EC%-12345X

- パスワードを設定するには、次の ASCII シーケンスをプリンタ に送ります。 EC%-12345X@PJL JOB @PJL DEFAULT PASSWORD=[数値のパスワード(0から65535)] @PJL EOJ EC%-12345X
- パスワードが設定された後にコントロールパネルをロックまた はロック解除するには、次の ASCII シーケンスをプリンタに送 ります。 EC%-12345X@PJL JOB PASSWORD=(数値のパスワード) @PJL DEFAULT CPLOCK=NONE(または MINIMUM、MODERATE、 または MAXIMUM) @PJL EOJ EC%-12345X

### **タスク 11 パラレルケーブルを接続する (** ࡦ࡚ࠪࡊࠝ **)**

<span id="page-42-0"></span>**プリンタに接続する「C-サイズ」のコネクタ、およびコンピュータ** に接続する「B-サイズ」のコネクタ付きの双方向パラレル ケーブル (IEEE 1284 準拠) を使って、プリンタをコンピュータに接続する ことができます。 HP では、長さが 10 メートル以下のパラレルケー ブルを推奨しています。 このケーブル (HP パーツ番号 C2946A) は、 HP Color LaserJet 4550 プリンタに含まれています。HP Color LaserJet 4550N, 4550DN, 4550HDN プリンタでは、このケー ブルを別涂購入する必要があります。 米国で HP から直接パラレル ケーブルを注文するには、(800) 227-8164 にお問い合わせくださ い。他の国で HP に直接注文するための電話番号については、オン ライン ユーザーガイドを参照してください。

**WWW オンラインで注文するには、<http://www.hp.com/ghp/buyonline.html> を** ご覧ください。

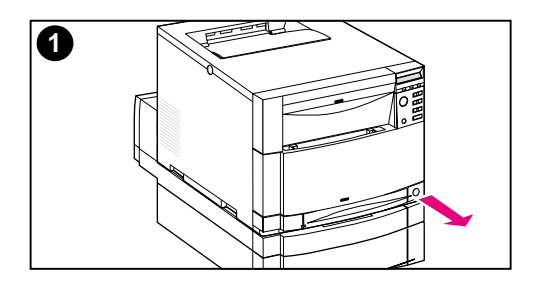

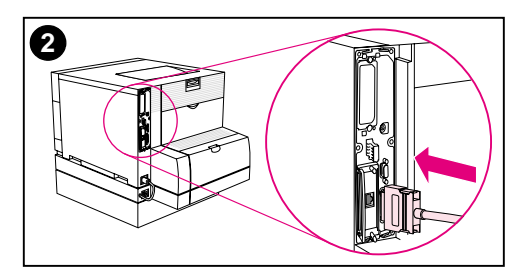

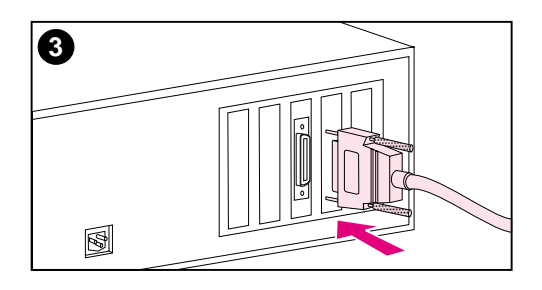

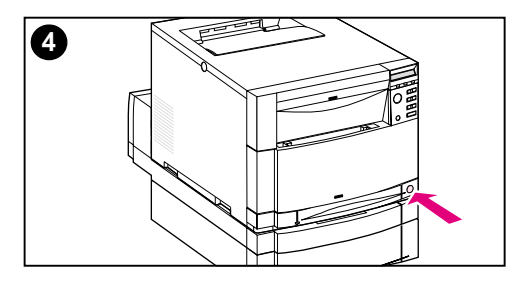

### パラレルケーブルを接続する

- 㔚Ḯ ( ࡦ࠲ࡏ ࠗࡃࡦ࠲ࠬߩ࠲ࡦࡊ **1** スイッチ)を押してプリンタをスタ ンバイ モードにし、パラレル ケー ブルを接続するコンピュータをオフ にします。
- 2 パラレルケーブルをプリンタのパラ レルポートにカチッと音がするまで しっかりと差し込みます。
- 3 パラレル ケーブルのもう一端をコ ンピュータに接続します。 パラレル ケーブルのネジを締めてケーブルを コンピュータに固定します。
- ࡊޔࠄ߆ߡߒߦࡦࠝࠍ࠲ࡘࡇࡦࠦ **4** ޕߔ߹ߒߦࡦࠝࠍ࠲ࡦ

#### 注記

コンピュータは、 プリンタがプラグア ンド プレイ対応であるかどうかを認識 します。画面の指示に従ってください。 ソフトウェア パッケージを完全にイン ストールするには、 プラグ アンド プレ イをキャンセルして、次のタスクに進み ます。

#### 次のページにある、コンピュータとプリ ンタ間の通信の確認手順に進みます。

### パラレル ケーブルを使って通信を確認する

- 1 コンピュータの DOS プロンプト (ルート ディレクトリ)で、 DIR>LPT1 と入力し、[ENTER] キーを押します。
- 注記 UNIX<sup>®</sup> オペレーティングシステムを使用している場合は、同等のコ マンドを使ってください。
	- 2 プリンタのコントロールパネル上の「データ]ランプが1分以上 点灯した場合は、「GOIキーを押します。そうでなければ、ス テップ3に進みます。
	- 3 ディレクトリの一覧が印刷された場合は、プリンタの設定が完 了したことになります。この時点でソフトウェアをインストール すると、HP Color LaserJet 4550 プリンタで作業ができるよ うになります。  $-\pm t$ - $\pm t$ プリンタ コントロールパネルのディスプレイにエラーメッセー ジが表示された場合は、58 ページの「トラブルシューティング のチェックリスト」で詳細を参照してください。 一または一 プリンタがディレクトリー覧を印刷しなかったり、コントロー ルパネル上にエラー メッセージが表示されない場合には、電源 コードがすべて差し込まれており、プリンタをコンピュータに 接続しているケーブルがすべてしっかりとつながっていること を確認します。 コンピュータとプリンタの間に接続されている印 刷共有デバイスやポート セキュリティ デバイスは、すべて取り 除いてください。

### **タスク 12 HP Fast InfraRed Receiver (高速赤外** 線受信機)で印刷する(オプション)

<span id="page-45-0"></span>HP Fast InfraRed Receiver (高速赤外線受信機) は どんな IrDA 準拠のポータブルデバイス(ラップトップコンピュータなど)から でも、ケーブルなしで HP Color LaserJet 4550 プリンタに印刷す ることを可能にします(ただし、オプションの高速赤外線受信機 (FIR) アクセサリが取り付けられている場合)。

印刷用の接続は、赤外線送信 (FIR) ポートを動作範囲に配置するこ とによって維持されます。手や紙によって接続がさえぎられたり、 FIR 送信ポートや受信ポートのいずれかに直射日光や明るいライト が照射することによって接続がブロックされる可能性があるという 点にご注意ください。

### 必要なシステム

HP Fast InfraRed Receiver (高速赤外線受信機) で印刷するに は、次のシステムが必要です。

- このプリンタに接続されているレシーバ
- 赤外線で IRLPT または JetSend 通信方式をサポートする IrDA 準拠のポータブルもしくは赤外線機能搭載ホスト
- Microsoft Windows 9x, Windows NT 4.0, Windows 2000, または LaserWriter 8.6 を装備する Mac 8.5
- 注記 IrDA に準拠していない古いポータブル コンピュータは HP Fast InfraRed Receiver (高速赤外線受信機) と互換性がないことがあ ります。HP Fast InfraRed Receiver (高速赤外線受信機)で、う まく印刷できない場合には、ポータブル・コンピュータのメーカー または販売店にお問い合わせの上、IrDA 基準との互換性を確認して ください。

詳細については、HP Fast InfraRed Receiver (高速赤外線受信 機)に付属の HP Fast InfraRed Receiver ユーザーガイドを参照し てください。

### ࡞࠻ࠬࡦࠗߩࠕࠚ࠙࠻ࡈ࠰**13** ࠬࠢ࠲

<span id="page-46-0"></span>印刷できるようにするには、まず、プリンタに印刷を行う各コン ピュータにソフトウェア (プリンタドライバおよびオプションの印 刷ユーティリティ)をインストールする必要があります。ソフト ウェアは、プリンタの箱に付属している CD-ROM に入っています。 この項では、概要および以下のようなタイプのプリンタ ユーザーを 対象とするインストール方法について説明します。

- プリンタにパラレル ケーブルで直接接続されている IBM 互換機 を使用している各々のユーザー
- ネットワーク クライアントのために、プリンタをネットワーク 上に設置するネットワーク管理者
- LocalTalk または Ethernet ケーブル (EtherNet 用) を介してプ リンタに接続されている Macintosh 互換機を使用しているユー  $+$  $+$  $-$

### CD-ROM ソフトウェアの内容

CD-ROMには、以下の環境で運用しているユーザー向けのソフト ウェアが用意されています。

- Windows 3.x
- Windows 9x
- Windows NT 4.0
- Windows 2000
- Macintosh System 7.5.3 以降
- Novell NetWare  $3x$ ,  $4x \pm t$ .  $15x$

**WWW 最新のドライバまたは追加のドライバについては、** http://www.hp.com/support/li4550 をご覧ください。接続したら、 **Downloads and Drivers (ダウンロードとドライバ) を選択して、** ダウンロードするドライバを見つけてください。

### タスク 14 IBM 互換機を使用している各々のユーザー のためのソフトウェア インストール

#### <span id="page-47-0"></span>概要

IBM 互換機 1 台だけがコンピュータに接続され、接続しているケー ブルが「C サイズ」のコネクタ付きパラレル ケーブル (IEEE-1284 準拠)である場合には、この手順に従ってください。

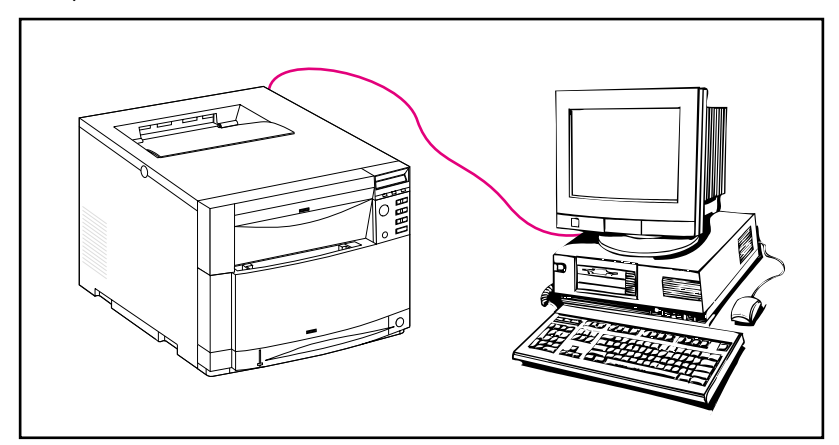

一般的な手順は以下のステップになります(詳しい説明は、後に記 載されています)。

- プリンタに接続されているコンピュータにソフトウェアをイン ストールします。
- オプションの両面印刷ユニットまたは 500 枚用紙フィーダーが 取り付けられている場合は、これらのオプションについて設定 する必要があります(プリンタドライバのオンラインヘルプを 参照してください。)

### 詳しい説明

以下のインストール方法は、Windows 9x、Windows NT 4.0、ま たは Windows 2000 を実行中のシステムのための手順です。

セットアップ ソフトウェアは、実行中の Windows バージョンおよび オペレーティングシステムで選択されている言語の両方を検出しま す。次に、セットアップ ソフトウェアにより、システムに対して適切 なプリンタドライバおよびソフトウェアがインストールされます。

- 1 プリンタに接続されているコンピュータにログインします。
- 2 アプリケーションをすべて閉じます。 ウィルス チェッカーおよ び Terminate-and-Stay Resident (TSR) プログラムをオフに します。インストール後に、これらのプログラムをオンに戻すこ とができます。
- **3** FHP Color LaserJet 4500 Printing System and Documentation」CD-ROM を CD-ROM ドライブに挿入しま す。CD-ROM のオートプレイが自動的に起動します。
- 注記 オートプレイが自動的にプログラムのインストールを始めない場合 には、 [ スタート]、 [ ファイル名を指定して実行 ] の順にクリック します。 プロンプトで D:\SETUP.EXE と入力します。 (CD-ROM ド ライブが D ドライブであることを想定しています。
	- 4 CD-ROM の内容を閲覧すること、またはプリンタ ソフトウェ アのインストールを始めることができる画面が表示されます。 **「プリンタのインストール】をクリックして、画面の指示に従っ** てください。

印刷システムソフトウェアには 2 つのインストールオプション **があります。「通常 ] インストールオプションは、以下をインス** トールします。

- PCL 6 プリンタドライバとオンラインヘルプ
- PCL 5c プリンタドライバとオンラインヘルプ
- PS プリンタドライバとオンラインヘルプ

࠻ࡈ࠰ࡓ࠹ࠪࠬශޔߪߢࡦ࡚ࠪࡊࠝ࡞࠻ࠬࡦࠗ **[** ࡓ࠲ࠞࠬ **]** ウェア オプションのどれでもキャンセルすることができます。

**WWW HP Web JetAdmin の最新バージョンをダウンロードするには、オン** ラインの HP カストマ ケア (http://www.hp.com/support/net\_printing) をご覧ください。

### $\frac{1}{2}$  スク 15 ネットワーク管理者用ソフトウェア インストール

#### <span id="page-49-0"></span>概要

ネットワーク クライアント向けにネットワーク上にプリンタをイン ストールしているネットワーク管理者の方は、この手順をお使いく ださい。

**WWW HP では、ネットワーク管理者が HP Web JetAdmin を使用してネッ** トワーク上のHPプリンタを管理することを推奨しています。HPWeb JetAdmin はウェブサイト http://www.hp.com/support/net\_printing か らダウンロードできます。

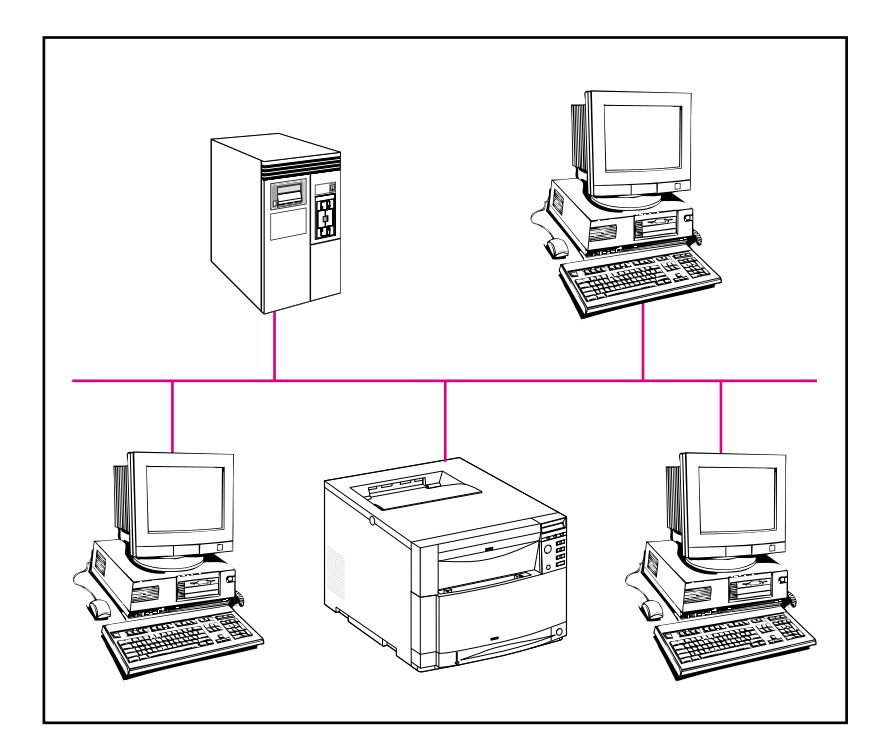

一般的な手順は以下のステップになります(詳しい説明は、後に記 載されています)。

- ネットワーク環境に応じて、ソフトウェアをネットワーク管理 者のワークステーションまたはネットワーク サーバにインス トールします。
- Windows 9x, Windows NT 4.0, Windows 2000 システムか らは、プリンタインストールソフトウェアを実行し、Microsoft または Novell Netware ネットワーク上のプリンタを設定しま す。他のネットワークについては、『HP JetDirect Print Server Administrator's Guide』を参照してください。
- 各ネットワーク クライアントに、プリンタドライバを配布しま す。CD-ROMを貸し出しても構いませんが、ネットワーク ディレクトリやディスクにドライバのディスク イメージを用意 しておくこともできます。
- クライアント ワークステーションにソフトウェアをインストー ルします。
- ユーザーのワークステーションは、プリンタ追加のウィザード (Windows) を使ってプリンタに接続されます。具体的な方法につ いては、「タスク 20 プリンタに接続する」を参照してください。
- 注記 オプションの両面印刷ユニットまたは 500 枚用紙フィーダーが取り 付けられている場合は、各コンピュータのプリンタドライバをこれ らのオプションについて設定する必要があります。(プリンタドライ バのオンラインヘルプを参照してください。)

#### 詳しい説明

以下の説明はネットワーク管理者が対象です。ソフトウェアのイン ストール方法は、オペレーティングシステムおよびネットワーク環 境によって異なります。 使用しているオペレーティングシステムお よびネットワーク環境に最も適切な手順に従ってください。

#### **Windows 9x、Windows NT 4.0、および Windows 2000**

セットアップ ソフトウェアは、実行中の Windows バージョンおよび オペレーティングシステムで選択されている言語の両方を検出しま す。次に、セットアップ ソフトウェアにより、システムに対して適切 なプリンタドライバおよびソフトウェアがインストールされます。

注記 Novell NetWare または Microsoft ネットワークについては、プリン タインストールソフトウェアを実行します。 NetWare ネットワーク ……<br>では、 NetWare サーバと HP JetDirect プリントサーバに適切な キューを設定することができます。 Microsoft ネットワークでは、 IP 構成パラメータを設定して、プリンタを共有することができます。

> Windows NT 4.0 および Windows 2000 サーバネットワークでは、 ソフトウェアをサーバにインストールします。

- 1 環境に応じて、ネットワーク管理者のワークステーションまたは サーバにスーパバイザまたは管理者権限を使ってログインします。
- ࠃ߅ࠞ࠶ࠚ࠴ ࠬ࡞࠙ࠖޕߔ߹ߓ㐽ߡߴߔࠍࡦ࡚ࠪࠤࡊࠕ **2** び Terminate-and-Stav Resident (TSR) プログラムをオフに します。インストール後に、これらのプログラムをオンに戻すこ とができます。
- **3** FHP Color LaserJet 4500 Printing System and Documentation」CD-ROM を CD-ROM ドライブに挿入しま す。CD-ROM のオートプレイが自動的に起動します。

注記 オートプレイが自動的にプログラムのインストールを始めない場合 には、 [ スタート ]、 [ ファイル名を指定して実行 ] の順にクリック します。 プロンプトで D:\SETUP.EXE と入力します。 (CD-ROM ド ライブが D ドライブであることを想定しています。

> 4 CD-ROM の内容を閲覧すること、またはプリンタソフトウェア **のインストールを始めることができる画面が表示されます。 ■ プ**  $JJ$ ンタのインストール】をクリックして、画面の指示に従って ください。

印刷システムソフトウェアには 2 つのインストールオプション があります。 **[ 通常 ]** インストールオプションは、以下をインス トールします。

- PCL 6 プリンタドライバとオンラインヘルプ
- PCL 5e プリンタドライバとオンラインヘルプ
- PS プリンタドライバとオンラインヘルプ

**ⅠカスタムⅠインストールオプションでは、印刷システムソフト** ウェアオプションのどれでもキャンセルすることができます。

**WWW HP Web JetAdmin の最新バージョンをダウンロードするには、オン** ラインの HP カストマ ケア (http://www.hp.com/support/net\_printing) をご覧ください。

> インストール作業の一部として、HP Network Printer ウィザード を使って手早く、プリンタ用のポートを作成することができます。

### ࠕࠚ࠙࠻ࡈ࠰ߩߚߩ࡙ࠩ **Macintosh** ࠬࠢ**16**࠲ インストール

#### <span id="page-52-0"></span>概要

Macintosh 互換機では、ネットワーク管理者、ネットワーク クライ アント、単独ユーザーのインストール方法は、すべて同じです。プ りンタに印刷するコンピュータに、ソフトウェアをインストールし ます。(個々のユーザーの接続は以下に示します。) AppleTalk 環境 では、プリンタに名前およびネットワーク ゾーンを指定するオプ  $2 = \sqrt{2}$ で LaserWriter 8 ドライバを新規 PPD 用に構成設定することによ り、プリンタに接続されます。(Macintosh) 具体的な方法について は、「タスク 20 プリンタに接続する」を参照してください。

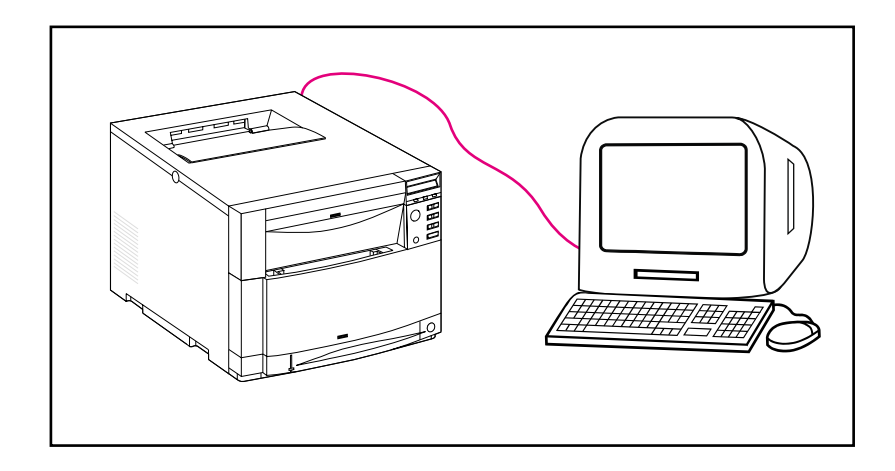

### 詳しい説明

CD-ROM の Macintosh パーティションには、それぞれ使用可能な 言語のインストーラ プログラムが含まれています。 オペレーティン グシステムに合った言語を検索し、その言語のインストーラ プログ ラムを使ってください。

- 注記 コンピュータが LocalTalk ( プリンタポート ) または EtherNet に よってプリンタに接続されている場合、プリンタとの通信には AppleTalk (またはネットワーク)コントロールパネルが該当する接 続用に構成設定されていることが必要です。
	- 1 アプリケーションをすべて終了します。
	- 2 コンパクトディスクを CD-ROM ドライブに挿入します。
	- 3 インストーラアイコンをダブルクリックして、画面の指示に従 います。
	- 4 [Apple] メニューから [セレクタ] を開きます。
	- 5 Apple LaserWriter 8 アイコンをクリックします。アイコンが ない場合には、Macintosh 販売店にお問い合わせください。
	- 6 ネットワークが複数のゾーンにおよぶ場合には、プリンタが位 置する AppleTalk Zones ボックスを選びます。 プリンタが配 置されているゾーンがわからない場合には、ネットワーク管理 者にお問い合わせください。
	- ࠲ࡦࡊࡊ࠶࠻ࠬࠢ࠺ ࠲ࡦࡊࡊ࠶࠻ࠬࠢ࠺ޕߔ߹ߒࠢ࠶ࠢ࡞ࡉ࠳ࠍ࠲ࡦࡊߩᏗᦸ **7** アイコンが表示されるはずです。
	- 8 【セレクタ】を閉じます。

### タスク 17 ネットワーク上のプリンタを構成設定する

<span id="page-54-0"></span>CD-ROM のプリンタインストールソフトウェアを使ってネット ワーク上のプリンタを構成設定することができます。他のオプショ ンについては、『HP JetDirect Print Server Administrator's Guide』を参照してください。

### ࠕࠚ࠙࠻ࡈ࠰ߦ࠻ࡦࠕࠗࠢࠢࡢ࠻࠶ࡀ ࠬࠢ**18**࠲ **(**ࡦ࡚ࠪࡊࠝ **)** ࠆߔ㈩Ꮣࠍ

<span id="page-55-0"></span>ネットワーククライアントからプリンタに印刷するには、まず印刷 システムソフトウェアがクライアントワークステーションにインス トールされている必要があります。その際、各クライアントに CD-ROM を配る代わりに、パブリックディレクトリにインストー ルソフトウェアのディスクイメージを用意しておくことができます。  $Y$ フトウェアの **「ディスクコピー**】オプションを使うと、Windows オペレーティングシステム用のディスクイメージを指定したディレ クトリにコピーできます。

### **Installer Customization Utility を使ってディスクイ** メージを作成するには

- **1** FHP Color LaserJet 4500 Printing System and Documentation」CD-ROM を CD-ROM ドライブに挿入しま す。CD-ROM のオートプレイが起動します。
- 注記 フィグトブレイが自動的にプログラムのインストールを始めない場合 には、 [ スタート ]、 [ ファイル名を指定して実行 ] の順にクリック します。 プロンプトで D:\SETUP.EXE と入力します。 (CD-ROM ド ライブが D ドライブであることを想定しています。)
	- 2 インストールの方法を選択するように指示が出たら、Installer **Customization Utility をクリックします。**
	- ࠣࠪࠬࡦࠖ࠹ࡍ߮ࠝࠃ߅⺆⸒ࠆߔᚑࠍࠫࡔࠗ ࠖࠬࠢ࠺ **3** テムのバージョンを選択してから、ディスク イメージに含める ドライバを選択します。
	- **4 「参照1**をクリックして、ディスク イメージのコピー先となるド ライブおよびディレクトリのパスを割り当てます。
	- 5 「次へ]をクリックし、画面上の指示に従います。

### ࠕࠚ࠙࠻ࡈ࠰ߩ࠻ࡦࠕࠗࠢࠢࡢ࠻࠶ࡀ ࠬࠢ**19**࠲ **(**ࡦ࡚ࠪࡊࠝ **)**ࠆߔ࡞࠻ࠬࡦࠗࠍ

<span id="page-56-0"></span>クライアントがプリンタに印刷するには、まず印刷システムソフト ウェアがクライアントのワークステーションにインストールされて いる必要があります。ソフトウェアのインストール方法は、使用す るオペレーティングシステムによって異なります。以下の該当する オペレーティングシステムの説明を参照してください。

### **Windows**

エンドユーザー ソフトウェアをクライアント ワークステーションにイ ンストールする手順は、ネットワーク管理者用の手順と似ています。

- 1 エンドユーザー ソフトウェアは、SETUP.EXE を実行してクラ イアント ワークステーションにインストールします。
- 2 画面上の指示に従います。

注記 Windows NT 4.0 または Windows 2000 ワークステーションにエ ンドユーザー ソフトウェアをインストールする場合は、そのワーク ステーションの「管理者権限」が必要です。

- Windows NT ワークステーションに他のエンドユーザーソフト ウェアをインストールする場合は、PCLドライバまたは PostScript® 3 エミュレーションドライバをインストールしない でください。 [ カスタム ] インストールでリスト内の PCL および PostScript ドライバのチェックボックスを解除してください。 ドライバは、「タスク 20 プリンタに接続する」でネットワーク プリンタに接続するときにサーバからインストールされます。
- 共有ネットワーク バージョンの Windows ユーザーは、ネット ワーク管理者用のインストール中にイン ストールしたソフトウェア コンポーネントのみをインストール できます。
- Windows 3.1x で最小限のインストール (ドライバのみ)を行 う場合は、オペレーティングシステムを使用してインストール します。
- Windows 9x、Windows NT 4.0、または Windows 2000 で最 小限のインストールを行う場合は、プリンタの追加ウィザード を使います。

### **Macintosh**

Macintosh パーティションには、各言語のインストーラ プログラム が含まれています。オペレーティングシステムに適した言語を選び、 その言語のインストーラ プログラムを使用してください。

### <span id="page-58-1"></span>**タスク20 プリンタに接続する**

<span id="page-58-0"></span>以下のインストール方法は、Macintosh 互換機を使用している単独 ユーザーおよびネットワーク管理者が対象です。 クライアント ワーク ステーションにエンドユーザー ソフトウェアをインストールしたら、 プリンタドライバを適切なプリンタ ポートに接続します。 このように すると、クライアントがプリンタに印刷できるようになります。

### **Macintosh**

- **1 アプリケーションをすべて終了します。**
- **2 コンパクトディスクを CD-ROM ドライブに挿入します。**
- 3 インストーラアイコンをダブルクリックして、画面の指示に従 います。
- 4 「Apple] メニューから「セレクタ]を開きます。
- 5 Apple LaserWriter 8 アイコンをクリックします。 アイコンが ない場合には、Macintosh 販売店にお問い合わせください。
- ߇࠲ࡦࡊޔߪߦ႐ว߱ࠃ߅ߦࡦ࠱ߩⶄᢙ߇ࠢࡢ࠻࠶ࡀ **6** 置する AppleTalk Zones ボックスを選びます。 プリンタが配 置されているゾーンがわからない場合には、ネットワーク管理 者にお問い合わせください。
- 7 希望のプリンタをダブルクリックします。 デスクトッププリンタ アイコンが表示されるはずです。
- 8 【セレクタ】 を閉じます。

## <span id="page-59-1"></span><span id="page-59-0"></span>トラブルシューティングのチェックリスト

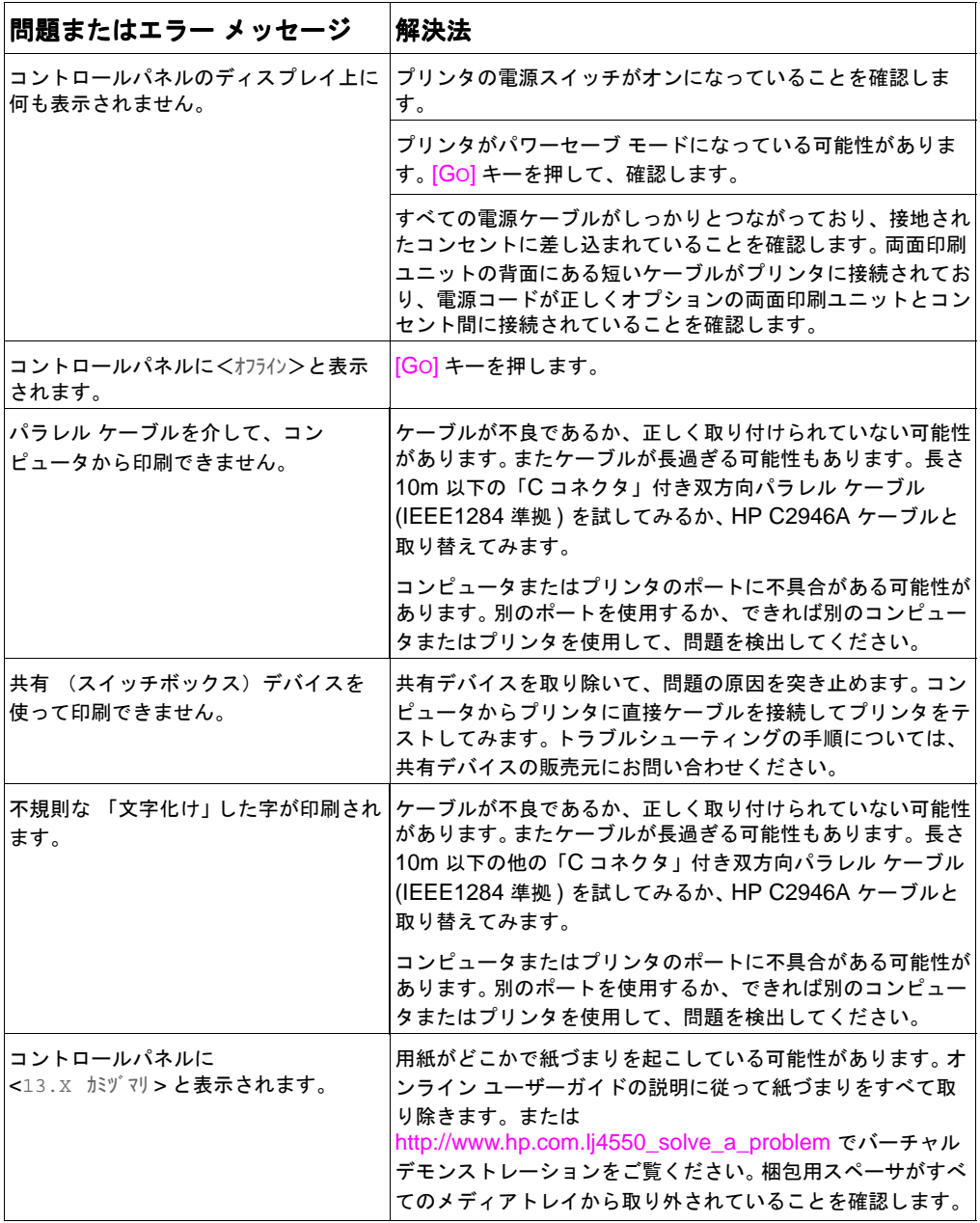

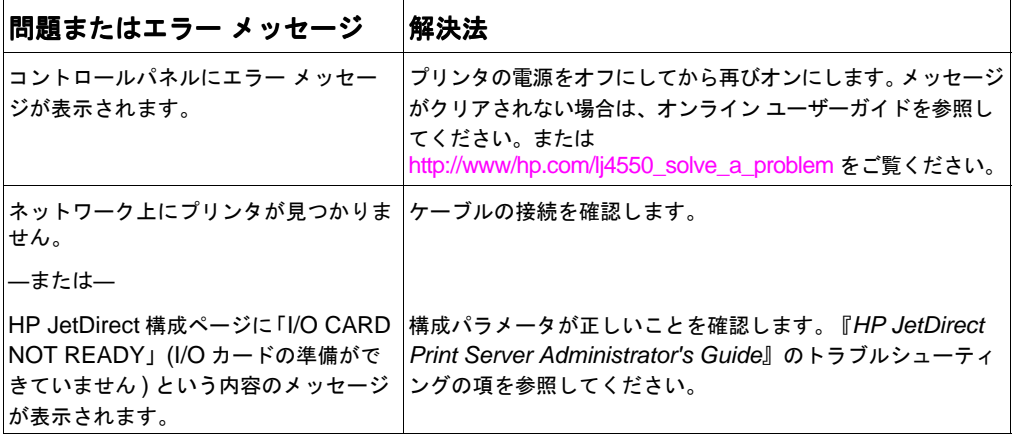

このほかのメッセージや解決法については、オンライン ユーザーガ イドの「プリンタ問題解決」の章を参照してください。

### <span id="page-61-0"></span>オプションの HP JetDirect プリントサーバとの通信

プリンタにオプションの HP JetDirect プリントサーバが搭載され ており、ネットワークを介してプリンタと通信ができない場合は、 プリントサーバの動作を確認してください。まず、HP JetDirect 構 成ページを印刷します。 構成ページに、「I/O CARD READY」 (I/O カード準備完了)というメッセージが現れない場合は、 ޡHP JetDirect Print Server Administrator's Guide࡞ࡉ࠻ߩޢ シューティングの項を参照してください。

### **HP JetDirect 10/100TX プリントサーバ**

プリンタにオプションの HP JetDirect 10/100TX プリントサーバ が搭載されている場合は、このプリントサーバがネットワークに接 続できたかどうかを確認してください。

- プリントサーバのリンク速度インジケータ (10 または 100) を確 認します。両方ともオフになっている場合は、ネットワークへの リンク接続に失敗したことになります。
- HP JetDirect 構成ページを確認します。「LOSS OF CARRIER ERROR I (キャリア損失エラー)というメッセージ が現れた場合は、プリントサーバがネットワークへのリンク接 続に失敗したことを示します。プリントサーバがリンク接続でき なかった場合は、ケーブルがすべて正しく接続されているかど うかを調べます。ケーブルがすべて正しく接続されているにもか かわらず、プリントサーバがリンク接続に失敗した場合は、以 下の手順に従ってください。
	- ᚻߡߞࠍࡘ࠾ࡔ EIO ߩ࡞ࡀࡄ࡞ࡠ࠻ࡦࠦߩ࠲ࡦࡊ **1** 作業で HP JetDirect プリントサーバの操作モードをセット します。
	- 2 接続するネットワーク デバイス (10/100TX ネットワーク スイッチなど〕の構成が一致することを確認します。たとえ ば、 プリントサーバを 100TX フル デュープレックス動作 に設定するには、 ネットワーク スイッチのポートも 100TX フル デュープレックス動作用に設定されていることが必要 です。
	- 3 プリンタの電源をオンにして、プリントサーバの動作を確認 します。プリントサーバがリンク接続に失敗する場合には、 HP にお問い合わせください。 URL と電話番号については、 62 ページの「サポート情報」 またはオンライン ユーザーガ イドを豢照してください。

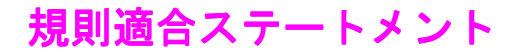

### **FCC 規則適合宣言**

本機器は既に試験され、FCC 規則のパート 15 に準拠する A 種デジ タル装置の制限に適合していることが判明しています。これらの制 限は、機器を住宅区域で使用する場合、妨害に対して十分な保護を 提供することを目的としています。 この機器は、無線周波 (RF) エネ ルギーを生成、使用、および放射します。機器が指示書に従って設 置または使用されなかった場合、無線通信を妨害することがありま す。 しかし、ある特定の設置を行えば妨害が起こらないという保証 はありません。この機器がラジオやテレビ受信を妨害することがこ の機器の電源を入れたり切ったりすることで確認された場合は、下 記の対応策のいずれかによって妨害を避けることをお勧めします。

- 受信アンテナの向きまたは位置を変える。
- 機器と受信機の距離を遠ざける。
- 受信機が接続されているコンセントの回線とは異なる回線のコ ンセントに機器を接続する。
- 販売店または経験あるラジオ / テレビ技師に相談する。

注記 本プリンタに対して、HP が明白に許可したもの以外の変更または 修正を行った場合、この機器を運用するユーザーの権限が無効にな ることがあります。

> FCC 規則パート 15 の A 種制限に適合するには、シールド付インタ フェースケーブルを使用することが必要です。

### カナダ向け DOC 規則滴合官言

本製品は、カナダ EMC クラス A の必要条件に適合しています。

« Conforme à la classe A des normes canadiennes de compatibilité électromagnétiques (CEM). »

### <span id="page-63-1"></span><span id="page-63-0"></span>サポート情報

HP カストマ ケア

| オンラインサービス:モデ<br>ムによる 24 時間体制の情報サー<br>ビスとして、これらのサービスを<br>提供しています。 | 入手できます。<br>米国<br>ヨーロッパ<br>日本<br>韓国<br>台湾<br>ローカル ドライバ                                                                                                | World Wide Web URL-以下の URL からプリンタドライ<br>バ、アップデートされた HP ソフトウェア、製品とサポート情報を<br>http://www.hp.com.support/lj4550<br>http://www2.hp.com<br>プリンタドライバは、以下のサイトから入手できます。<br>ftp://www.jpn.hp.com/go/drivers<br>http://www.hp.co.kr<br>http://www.hp.com.tw |
|------------------------------------------------------------------|----------------------------------------------------------------------------------------------------|----------------------------------------------------------------------------------------------------|
|                                                                  | ウェブサイト                                                                                                    | http://www.dds.com.tw                                                                                                    |
| 米国におけるソフトウェア<br>ユーティリティおよび電子<br>情報の入手方法:                         | 電話:<br>(805) 257-5565<br><b>FAX:</b><br>(805) 257-6995                                                                                               | 郵便:<br><b>Hewlett-Packard Distribution</b><br>P.O. Box 907<br>Santa Clara, CA 91380-9007<br>U.S.A.                                                                                                    |
|                                                                  | HP ウェブサイト http://www.hp.com                                                                                                    |                                                                                                    |
| カナダ:                                                             | (905) 206-4663                                                                                                    |                                                                                                    |
| アジア-太平洋諸国:                                                       | Mentor Media まで 電話 (65) 740-4477 ( 香港、インドネシア、<br>フィリピン、マレーシア、シンガポール) にお問い合わせください。<br>韓国では、(82) (2) 3270-0805 または (82) (2) 3270-0893 にお問<br>い合わせください。 |                                                                                                    |
| オーストラリア、<br>ニュージーランド、インド:                                        | オーストラリアおよびニュージーランドでは 、電話 (61) (2)<br>565-6099 にお問い合わせください。<br>インドでは、電話 (91) (11) 682-6035 にお問い合わせください。                                               |                                                                                                    |
| ヨ―ロッパ英語圏:                                                        | 英国では、(44) (142) 986-5511 にお問い合わせください。アイル<br>ランドおよび英国外では電話 (44) (142) 986-5511 にお問い合わせ<br>ください。                                                       |                                                                                                    |

**HP カストマ ケア (continued)** 

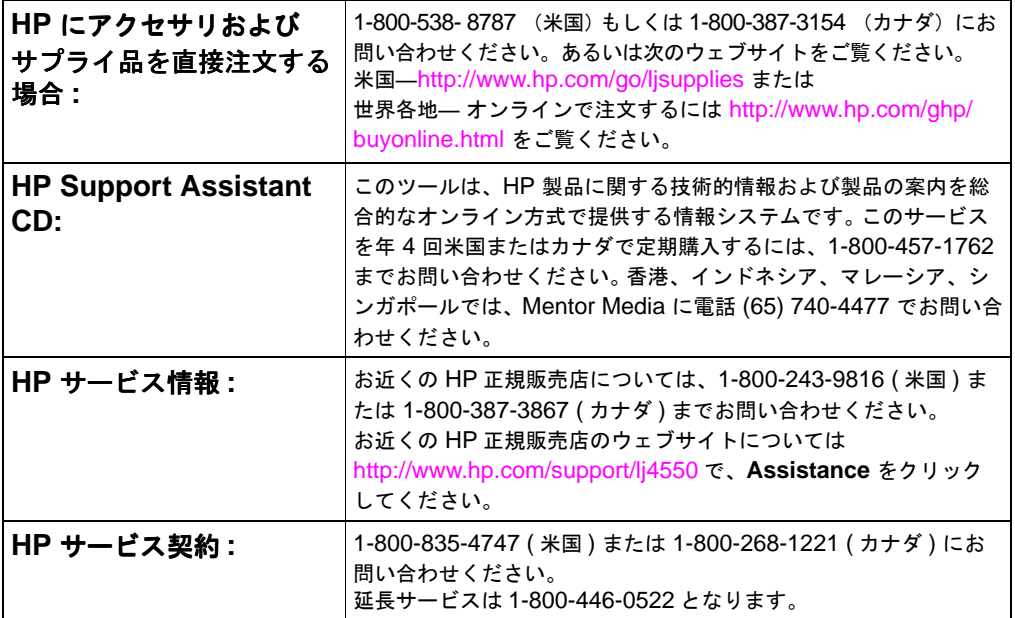

### 世界各地の HP カストマ ケア

以下に記載されている電話番号の他に、オンラインユーザーガイド には各国の販売およびサービス窓口の住所および電話番号が掲載さ れています。

#### **世界各地の HP カストマ ケア**

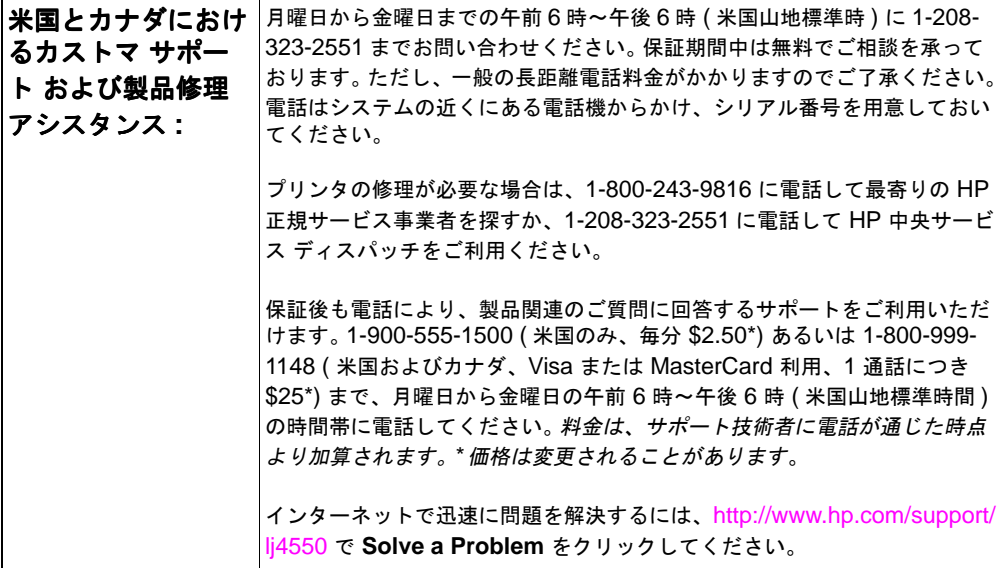

ヨーロッパ カストマ サポート センターで利用可能な言語と- 国内サポート番号 営業時間: 月曜日から金曜日まで 8:30 ~ 18:00 (CET)

HP社では、保証期間中、電話による無料のサポートサービスを提供しています。以下の電話番号にお問 い合わせになると、経験豊かなチームが問題解決のお手伝いをいたします。保証期間後も、同じ電話番 号にお問い合わせになると、有料でサービスを受けることができます。料金は、件ごとに請求されます。 HP社に電話をおかけになる場合は、次の情報をお手元にご用意ください。製品番号、シリアル番号、購 入日、問題の内容

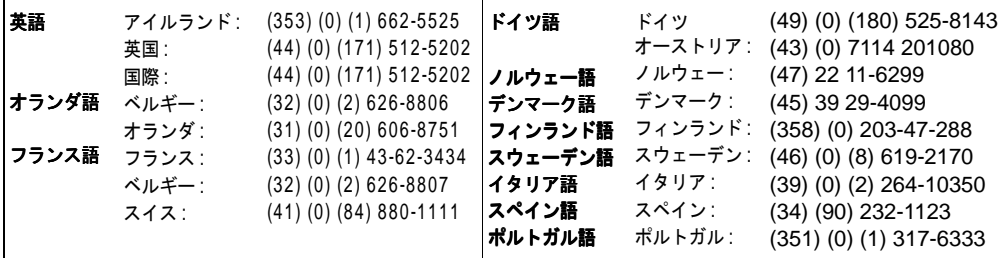

#### **世界各地のカストマ サポート (続き)**

■内- サポート番号:HP 社では、保証期間中、電話による無料のサポートサービスを提供していま す。以下の電話番号にお問い合わせになると、経験豊かなチームが問題解決のお手伝いたいたします。保 証期間後も、同じ電話番号にお問い合わせになると、有料でサービスを受けることができます。料金は、 件ごとに請求されます。HP 社に電話をおかけになる場合は、次の情報をお手元にご用意ください。 製品 │番号、シリアル番号、購入日、問題の内容

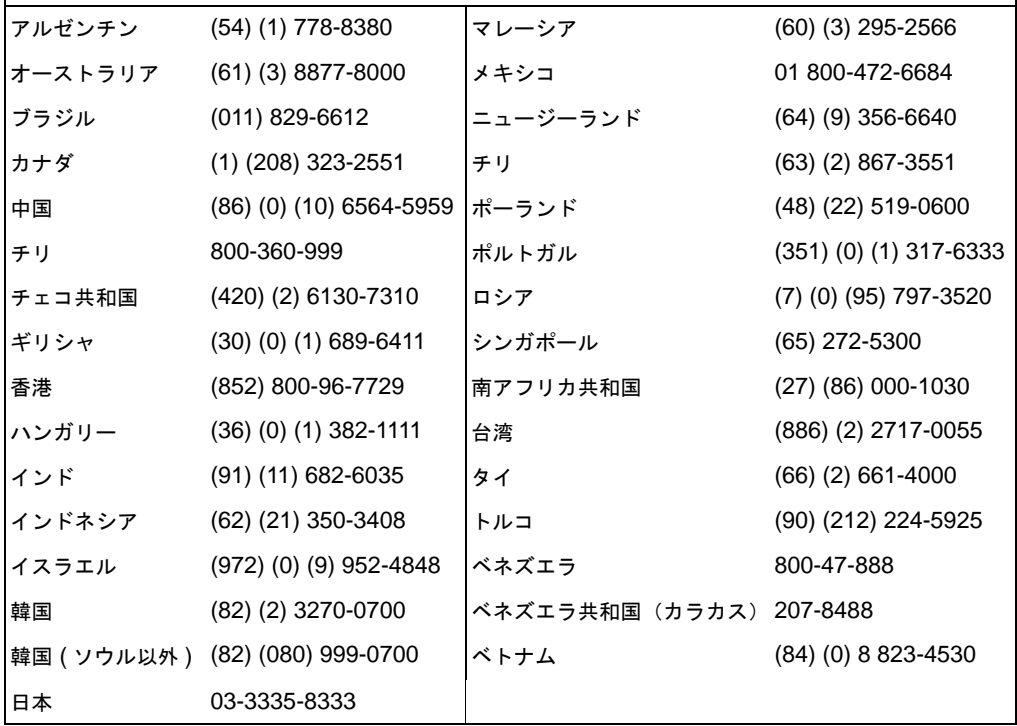

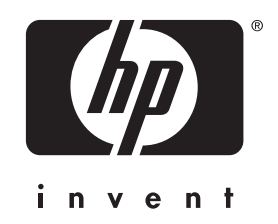

copyright © 2000 Hewlett-Packard Company

www.hp.com/support/lj4550

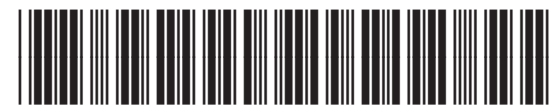

日本語

C7085-90937